# 2022年度

# 環境学部 メディア情報学部

## 授 業 時 間 表

○履修登録期間○2022年4月13日 (水) 10:00 ~ 4月15日 (金) 17:00 まで \*前期後半に開講する科目も必ず申請すること。 \*3、4年生で「事例研究/事例研究(1)/事例研究(2)」 「卒業研究/卒業研究(1)/卒業研究(2)」のみの場合でも必ず申請すること。  $\overline{a}$ ○履修確認期間○2022年4月21日 (木) 10:00 ~ 4月22日 (金) 17:00 まで ÷, 履修科目の変更・追加・削除が可能です。 \*履修の追加は一部対象外の科目がありますので注意してください。 ○前期後半科目履修削除(変更)期間○ 2022年6月8日 (水) 10:00 ~ 6月9日 (木) 17:00 まで 履修削除期間は、前期後半科目の履修削除と CAP 上限単位数まで履修科目の 追加登録変更が可能です。

- ・履修登録は携帯電話・スマートフォンなどでは出来ません。 必ず推奨環境で登録すること。
- ・履修登録内容は必ず印刷し、学期中保管すること。

各時限の授業時間

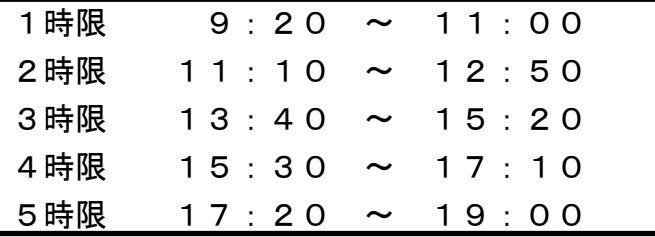

# 東 京 都 市 大 学

### 2022年度 学年暦

◆下表の白抜き部分が授業開講日です。

◆入試は全て予定であり、2023年度「入試大綱」の決定に基づき変更になる場合があります。

◆本学年暦は、学則第22条第2項の規定に基づくクォーター制の導入を示すものであるとともに、同条第3項の規定に伴う各クォーターの始期及び終期を定めるものです。

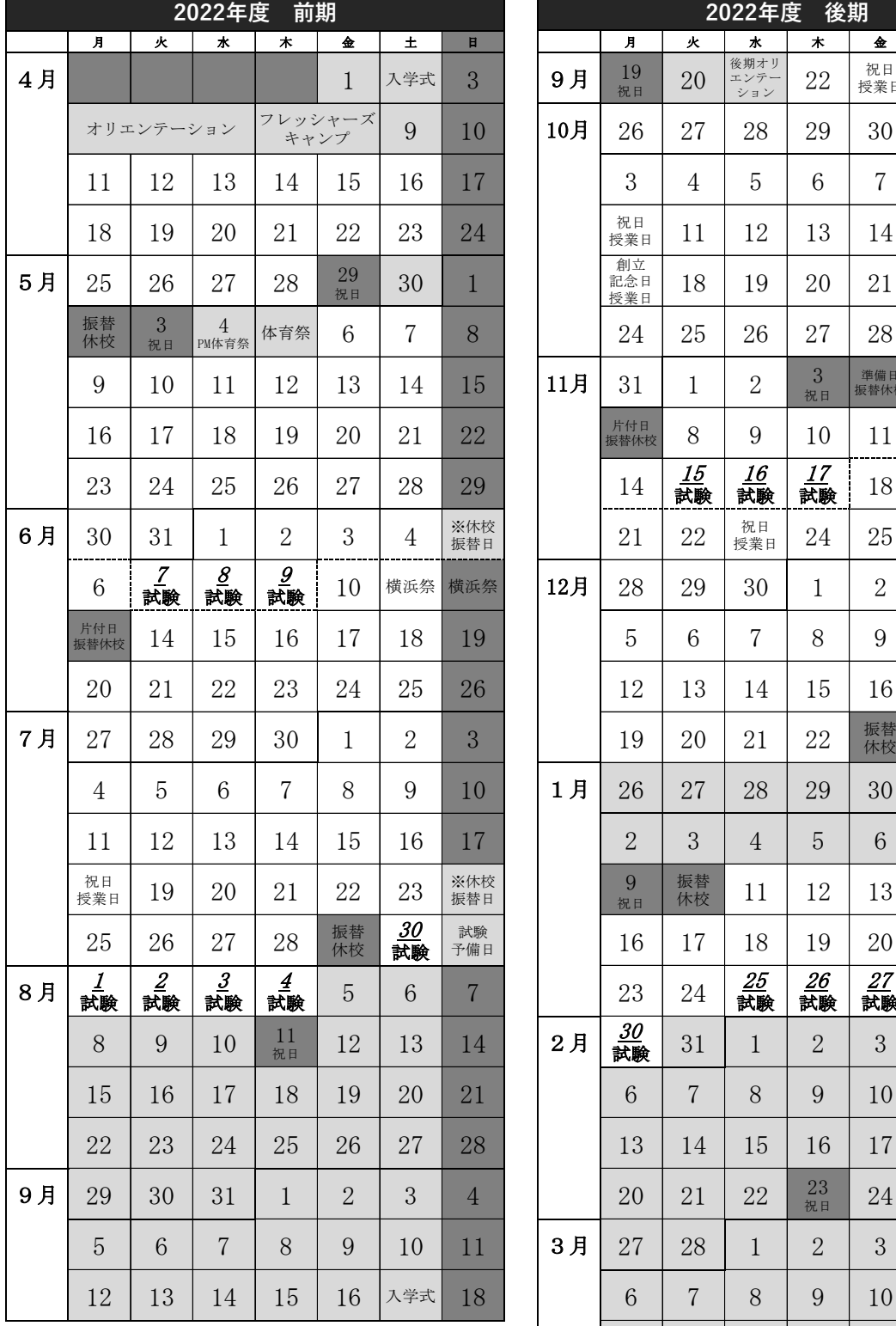

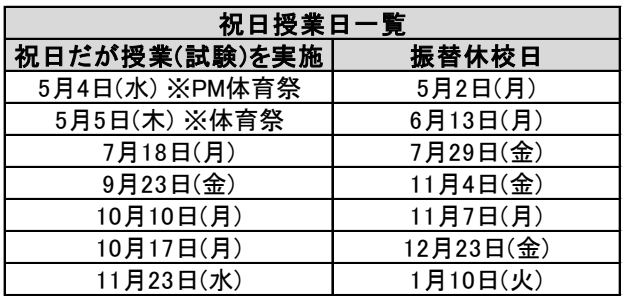

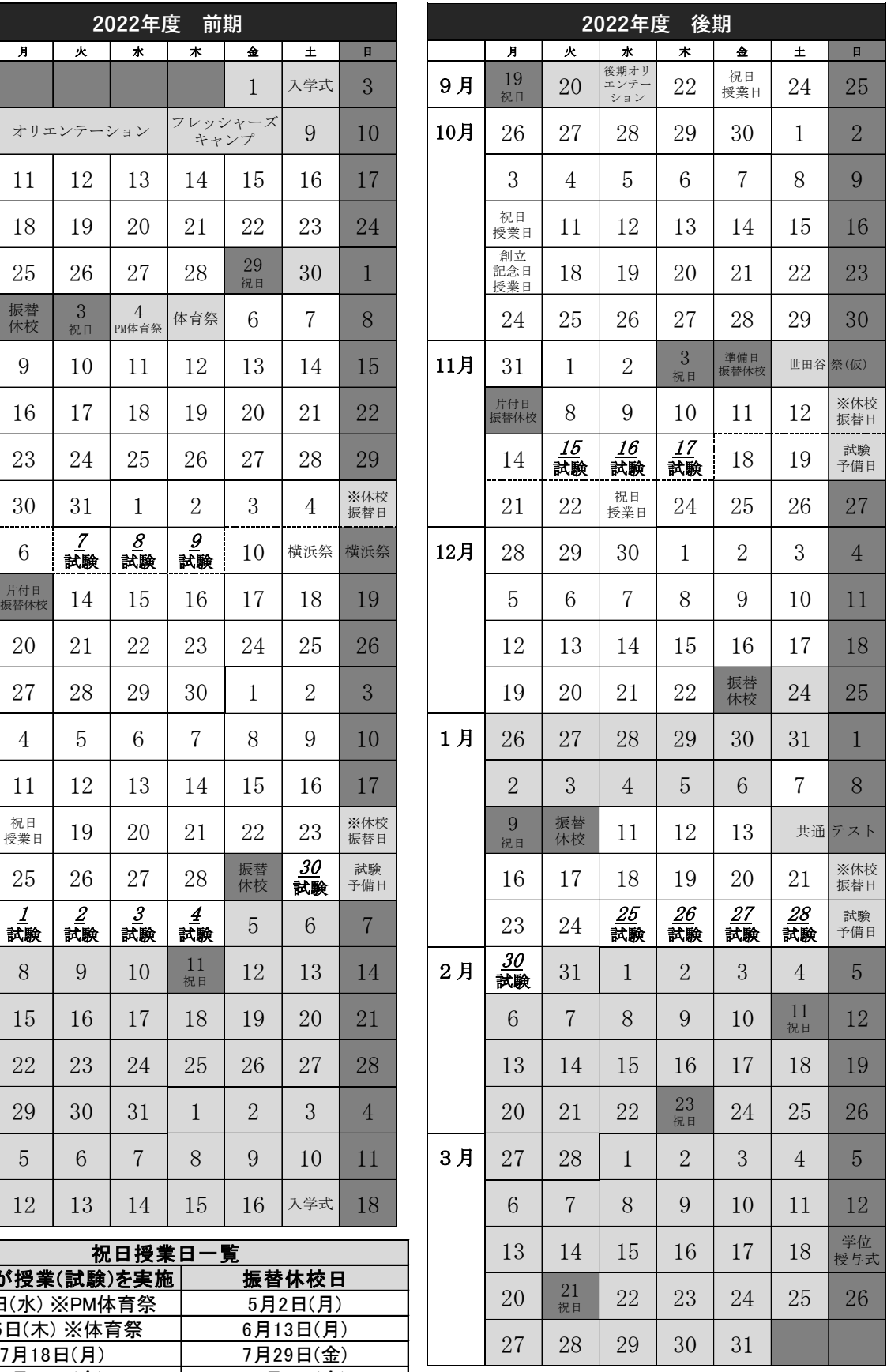

祝日授業日

祝日だが授業を行う日があり,その振替で休校とする日があります。

※休校振替日 台風等で休校が発生し振替が必要な場合に,授業を行う予備日です。

オープンキャンパス

別日程でキャンパス毎にも行う予定です。

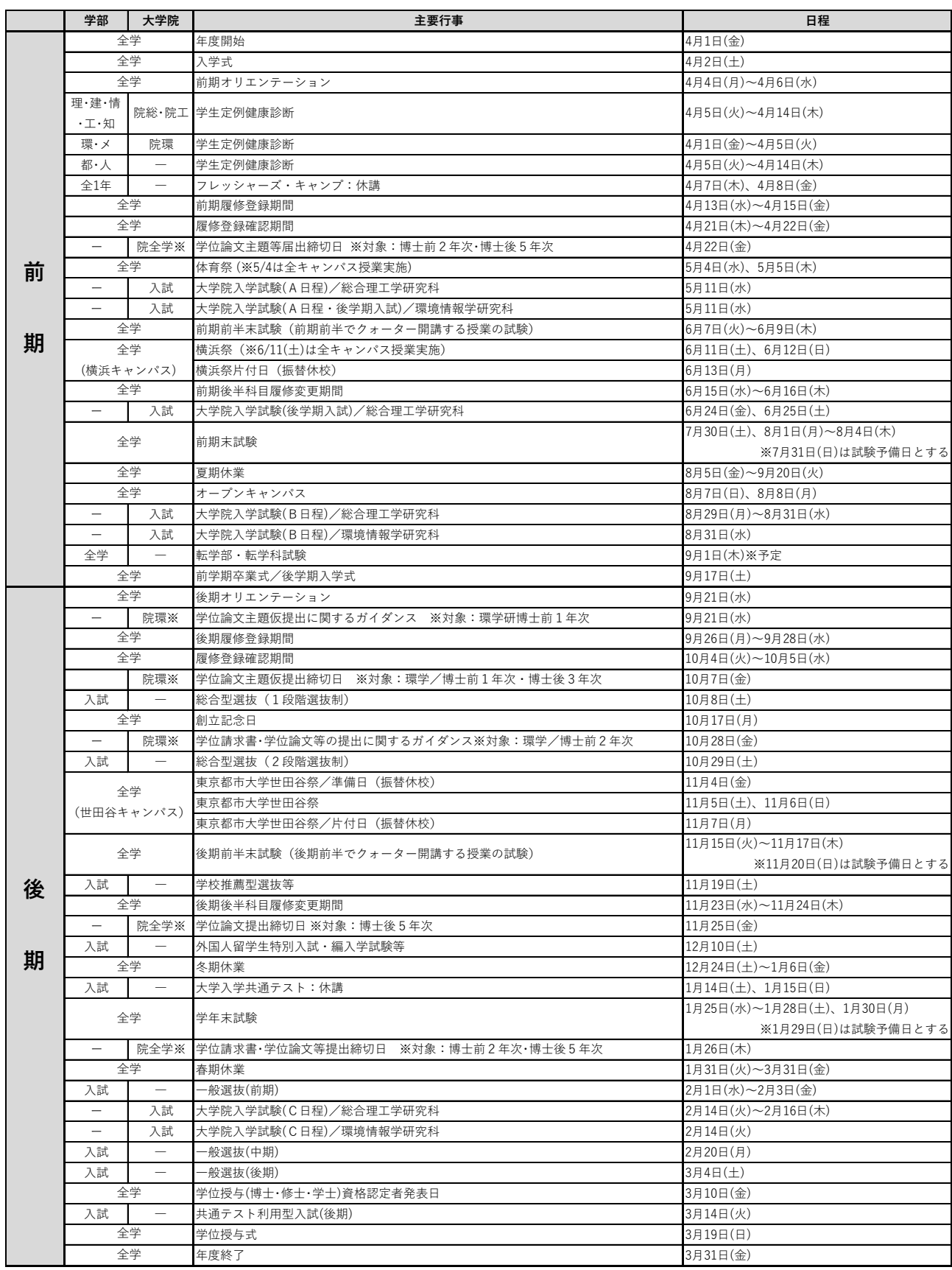

# 東京都市大学 横浜キャンパス

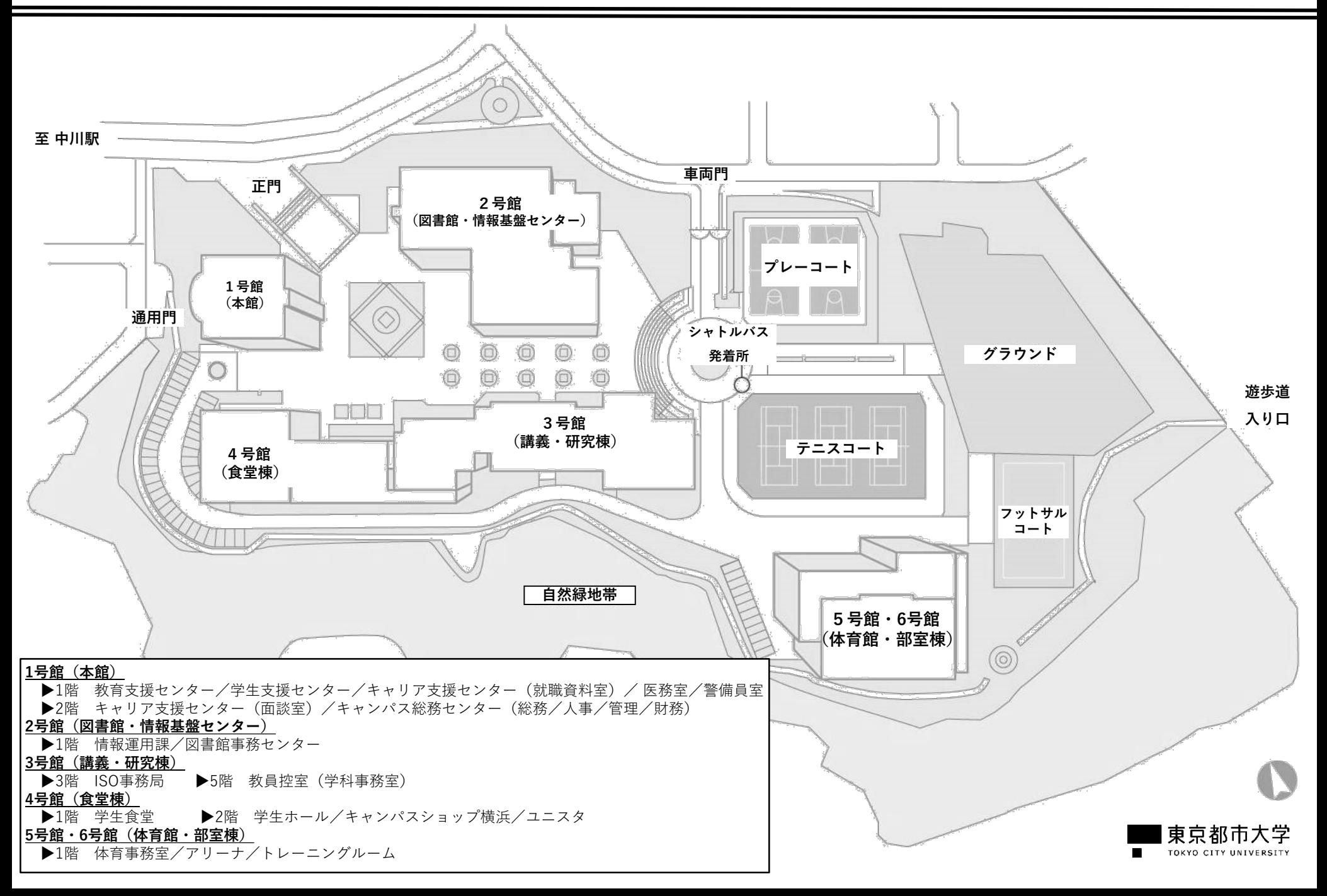

## ■1号館(本館)

## 《1号館1階》

557.94

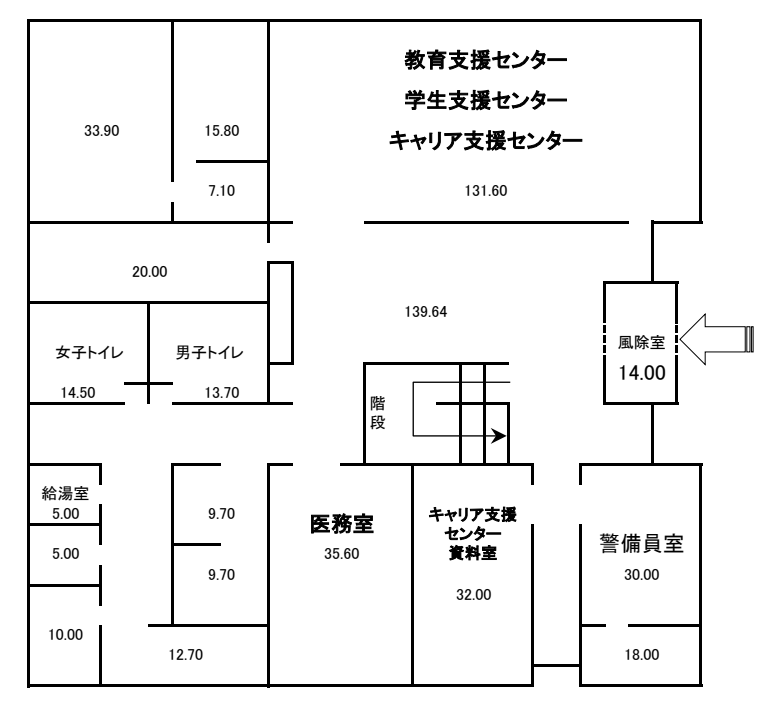

### 《1号館2階》

515.60

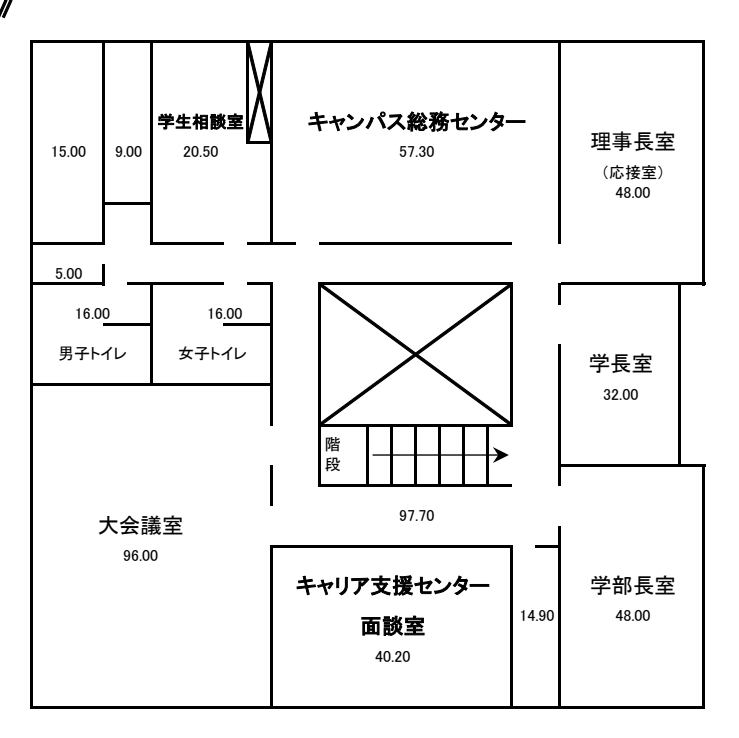

### ■2号館(図書館・情報基盤センター)

### 《2号館1階》

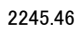

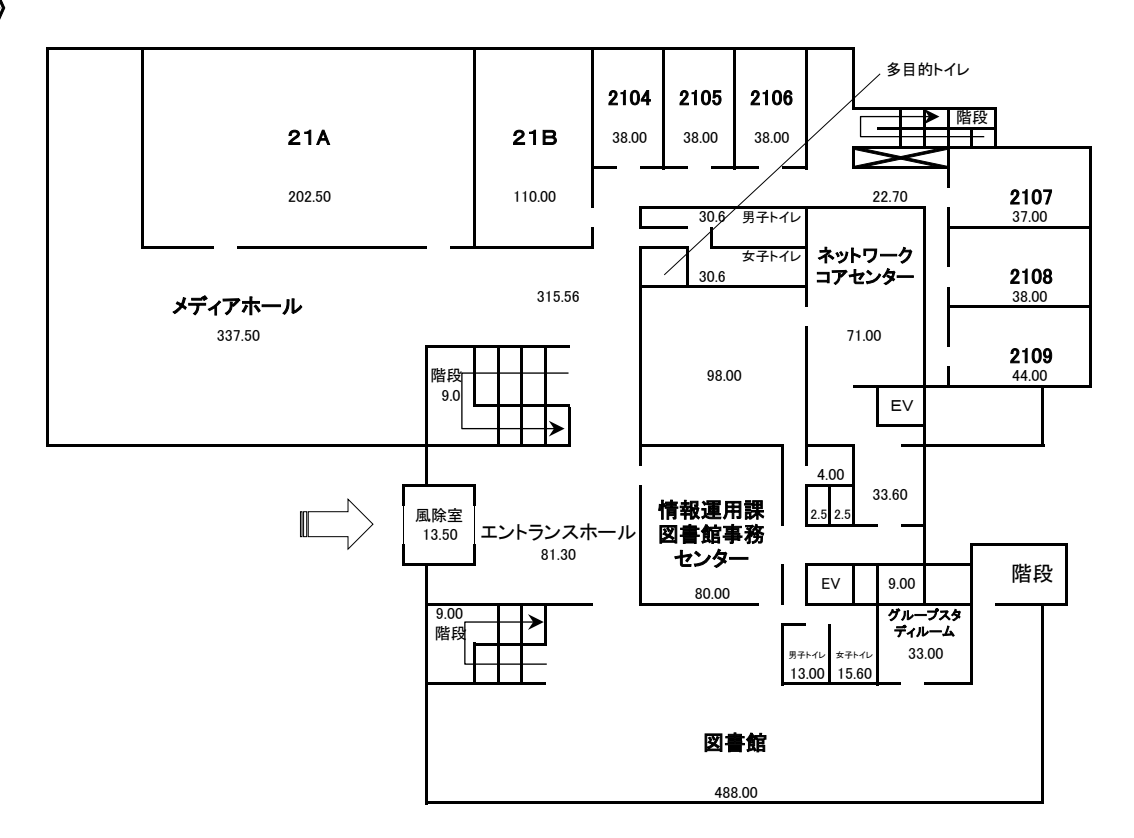

《2号館2階》

2199.78

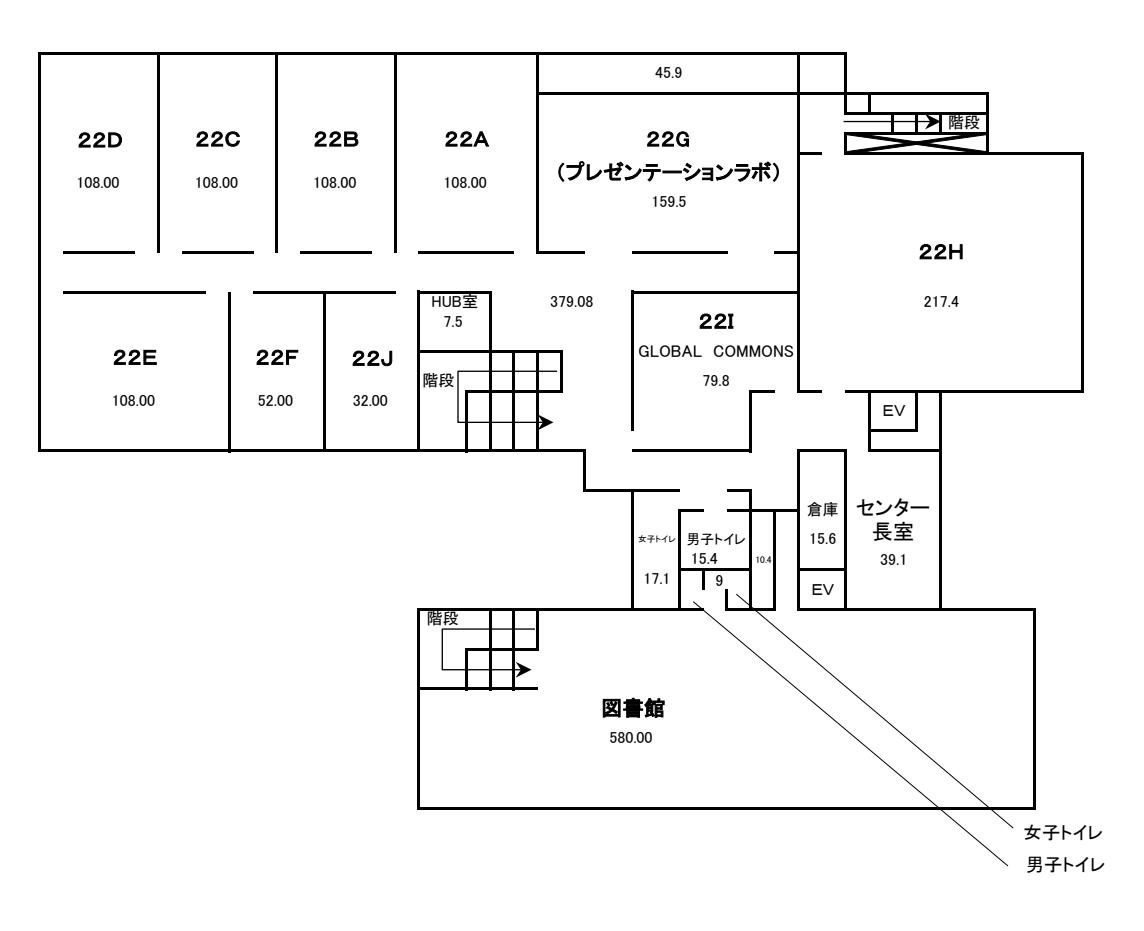

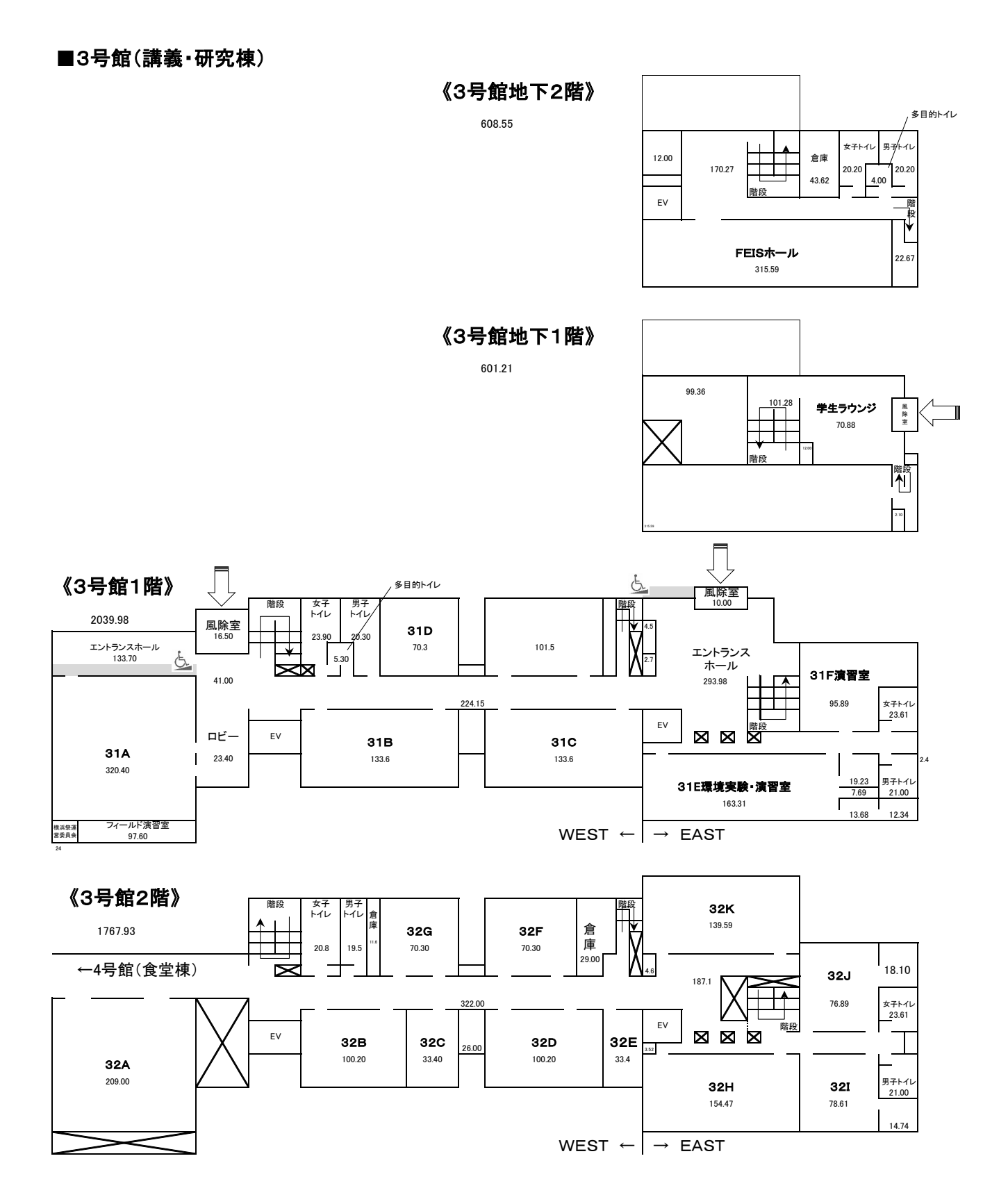

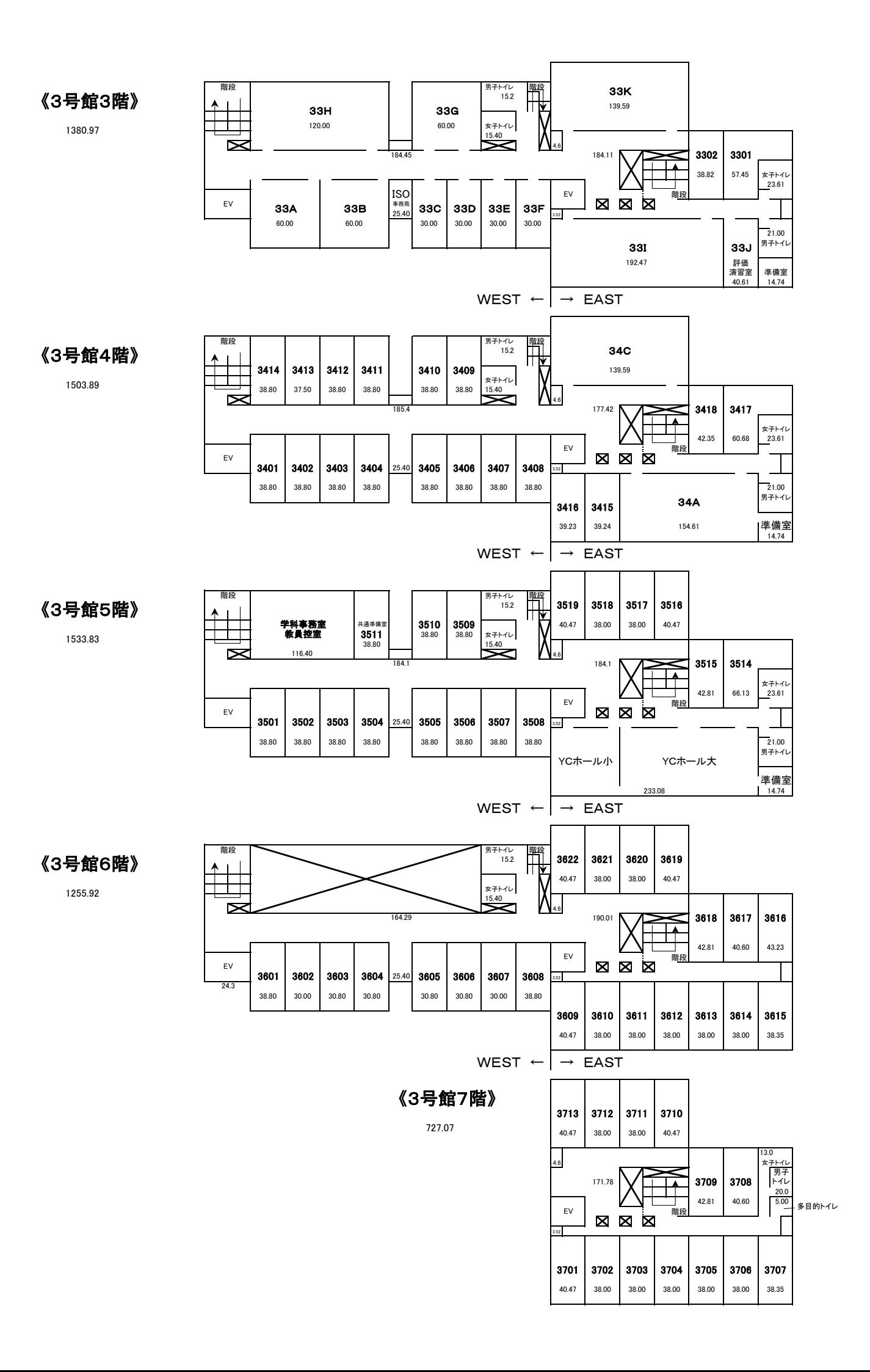

### ●全体

### 1.履修登録されていない科目は、受講や試験の対象外(単位認定の対象外)

履修登録を行った科目についてのみ、履修が成立し受講が認められます。 「履修登録における注意事項」に記載されている内容、および教育支援センターから発信された 連絡事項を必ず確認してください。

### 2.履修計画立案とWeb履修登録

『学修要覧』および『シラバス』を確認し、履修計画を立ててください。 履修登録期間中に履修登録を行ってください。

※授業は1回目から行われます。

【履修登録期間】4月13日(水)10:00~4月15日(金)17:00

前期開講(前半・後半・セメスター、通年)科目全ての科目を登録して下さい。

#### 3. 履修登録科目の確認

履修確認期間中に、Web上の「**履修確認画面**」にて登録した履修科目すべてが登録されている ことを必ず確認してください。

【履修確認期間】4月21日(木)10:00~4月22日(金)17:00

- ・履修確認画面を確認し、内容に誤りがあった場合、履修確認期間内に限り科目の削除と CAP 上 限単位までの履修科目の追加・変更が可能です。(一部科目を除く)
- ・履修確認画面の内容が間違っている場合(登録したはずの科目の記載がない、科目名が 違う、担当教員名が違う等)は、履修登録完了時に印刷した『登録完了画面』を持参の上、履 修確認期間中に教育支援センターに申し出て下さい。

#### 4.前期後半科目履修削除(変更)

前期後半開講科目に限り履修削除および CAP 上限単位数までの履修科目の追加・変更が可能です。

【前期後半履修**削除(変更)**期間】6月8日(火)10:00~6月9日(水)17:00

(注意)前期開講科目(セメスター開講)を削除して前期後半科目を追加することはできません。

#### 5.授業時間表からの変更・訂正等の連絡

授業時間表に「変更」・「訂正」等が生じた場合や「履修者の制限・指定」等、授業に関する 連絡事項は「ポータルサイト」または「教育支援センターサイト」にて連絡します。

### ●登録時

### 1. 登録する科目

今期の履修登録は、前期開講科目、通年科目のみになります。 特に、前期後半に開講する科目の履修登録を忘れないよう、くれぐれも注意すること。

### 2.重複受講の禁止

同一開講期・曜日・時限に複数科目を履修登録する事はできません。

### 3.再履修

次のような履修を「再履修」として扱います。

①過去に不合格になった科目を、再度履修する。

②自学年よりも低学年に配当されている科目を履修する

(過去に履修歴がない場合も再履修として扱います)。

※自学年の必修科目と再履修の必修科目が重複した場合は、原則として低学年配当の必修 科目を優先して履修して下さい。

(この場合、自学年の必修科目は次年度に履修することになります)。 ※既に合格した科目を再度履修する事はできません。

### 4.履修者指定や履修制限のある科目

クラス指定のある科目(時間表の「組」欄参照)については、自分が所属するクラスを選択し、 履修登録を行ってください。他のクラスで履修はできません。

なお、授業時間表の備考欄等で特段の指定がない場合、配当学年より高学年の学生は、クラス指 定の制限はありません。どの講義でも履修が可能です。

この他にも語学や演習室を使用する科目では、履修者数を制限する場合があり、必ずしも希望す る曜日・時限で履修できない場合があります。「ポータルサイト」また1回目の授業で指示があ りますので、その指示に従って下さい。(1回目の授業に出席しなければ履修できない科目もあ ります。)

※授業時間表に<入学年度>が記載してある科目については、該当する学生しか履修登録する事 ができません。

#### 5. (2022年度入学生)外国語(必修)科目

前期:Reading and Writing(1a)、Reading and Writing(1b)、Communication Skills(1) 後期:Reading and Writing(2a)、Reading and Writing(2b)、Communication Skills(2) 上記の 6 科目の受講クラスは、前期オリエンテーション期間に実施された基礎学力調査の受験後、 発表されたクラスを履修登録し受講してください。

#### 5.高学年配当科目の履修

自分の学年よりも高学年に配当されている科目の履修はできません。

※自分の学年よりも低学年に配当されている科目は、各自の入学年度のカリキュラムに 基づき履修登録する事ができます。

#### 6.クォーター科目・対開講科目(1週間に2コマ)の履修登録

クォーター科目・対開講科目(1週間に2コマ行われる科目)の履修登録は、原則1コマ目を 登録すると、2コマ目も自動的に登録されます

#### 7.振替科目

カリキュラム改訂に伴い、科目名称等が変更となった科目があります。 時間表では、備考欄に旧科目名を表記しています。その科目を修得した場合、自分が入学した年 度のカリキュラムの科目として単位認定されます。

### 8.開講時期などの変更

カリキュラムの改訂や担当教員の都合により、各自の学修要覧の「教育課程表」に記載されてい る開講時期とは異なっている場合や、担当者未定の場合等がありますので、履修計画を立てる際 は注意してください。

開講時期、担当者が決定しだい、教育支援センターサイト、ポータルサイトでお知らせします。

#### 9. (メディア情報学部生)教職課程登録と科目履修

教職課程「教職に関する科目」を履修するには、教職課程履修登録(有料:1万円)が必要です。 教職課程に興味がある方は、ガイダンスへの参加、もしくは教育支援センターにて説明をします ので、登録前に一度相談してください。

- ・教職課程履修登録(有料)をしないと「教職に関する科目」の履修登録はできません。
- ・教職課程履修登録料の納入は、証明書自動発行機で手続きを行います。
- ・教職課程履修登録期間 ※履修登録期間とは異なりますので注意してください。

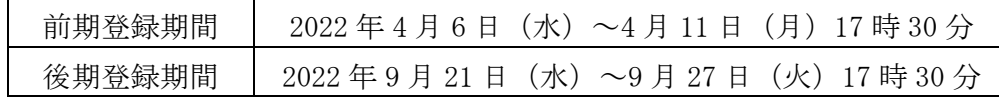

・教職課程履修登録(有料)後、卒業まで有効です。毎学期の登録は不要です。

・教職課程登録前に、教職課程の説明をしますので教育支援センターに相談をしてください。

### ●Web 履修登録以外の履修登録

#### 1.「特別履修申告書」により申告する科目

次の項目に該当する場合は、特別履修申告書で履修登録を行って下さい。

A:他学部の専門科目を履修する場合(自己より上級学年の配当科目は履修できません。)

B:自己の入学年度の教育課程表に記載されていない科目を履修する場合 (卒業要件単位数には加算されません。)

【申告方法】 ※Webからの履修登録はできません。

「特別履修申告書」をダウンロードし、必要事項を記入の上、科目担当者の承認をもらい、横浜 キャンパス教育支援センターに提出して下さい。

ポータルオイ→文書ライブラリ→11 教育支援センター→横浜キャンパス学生・教員用→02 学部

【申告期間】

2022 年 4 月 13 日(水)~4 月 15 日(金)17 時 00 分(厳守)

【提出先】Webclass(コース名:教育支援センター(YC)手続き用)へ提出

※「特別履修申告書」で申請した科目は、履修確認期間にWeb上で確認して下さい。 履修登録期間中には、申請情報は反映しません。

#### 2.(環境経営システム・環境マネジメント学科)社会調査実習の履修

社会調査士の資格取得のために「社会調査実習」の履修を希望する場合は、以下の方法で 申告書を提出してください。

### ※「社会調査実習」の単位を修得した場合は、卒業要件には加算されません。 ※CAP 制の対象科目となります。

【申告方法】

ポータルサイトから「社会調査実習履修申告書」書式をダウンロードし履修登録期間内に 教育支援センターに提出して下さい。

ポータルサイト→文書ライブラリ→11 教育支援センター→横浜キャンパス学生・教員用→02 学部

【申告期間】 2022 年 4 月 13 日(水)~4 月 15 日(金)17 時 00 分(厳守)

【提出先】Webclass(コース名:教育支援センター(YC)手続き用)へ提出

※「特別履修申告書」で申請した科目は、履修確認期間にWeb上で確認して下さい。 履修登録期間中には、申請情報は反映しません。

#### 3.(2014~2016 年度入学生)不合格科目の再履修申請

不合格科目を再履修するにあたり、CAP 制履修上限単位以上の履修を希望する場合は、 以下の項目を確認してから申請してください。

- (1)申請書記載の手続きに従って申請してください。 ※申請期間厳守。期限を過ぎたものは、理由の如何に関わらず一切受け付けません。
- (2)本申請書を提出しても、教育支援センターで確認した結果、不合格科目ではなかった場合、 この申請は無効になりますので成績通知書を今一度よく確認して申請してください。
- (3)本申請書で履修申請した科目は、申請受付後に別の科目に変更することはできません。 履修確認期間、前期後期科目履修削除(変更)期間に削除することのみ可能です。
- (4)2021 年後学期に再履修申請した科目が不合格であった場合、今学期の再履修申請をするこ とはできません。
- (5)本申請書で申請した科目と Web 履修登録した科目が重複した場合、Web 履修登録が優先され、 履修登録単位上限の緩和措置は受けられません(24 単位のまま)のでご注意ください。

※履修登録の結果については、履修確認期間にWeb上で確認して下さい。 履修登録期間中には、申請情報は反映しません。

【申告方法】

「特別履修申告書」をダウンロードし、必要事項を記入の上、科目担当者の承認をもらい、横浜 キャンパス教育支援センターに提出して下さい。

ポータルサイト→文書ライブラリ→11 教育支援センター→横浜キャンパス学生・教員用→02 学部

【申告期間】 2022 年 4 月 13 日(水)~4 月 15 日(金)17 時 00 分(厳守)

【提出先】Webclass(コース名:教育支援センター(YC)手続き用)へ提出

### ●履修登録科目の制限

### 1.(他学部・他学科)履修できない科目

### ≪環境学部≫

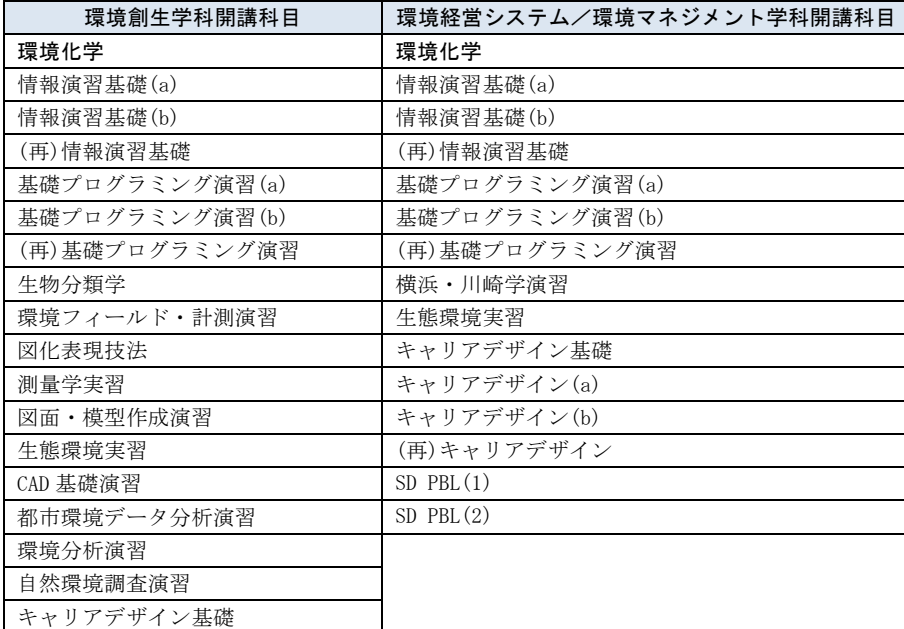

### ≪メディア情報学部≫

キャリアデザイン  $SD$  PBL $(1)$ SD PBL(2)

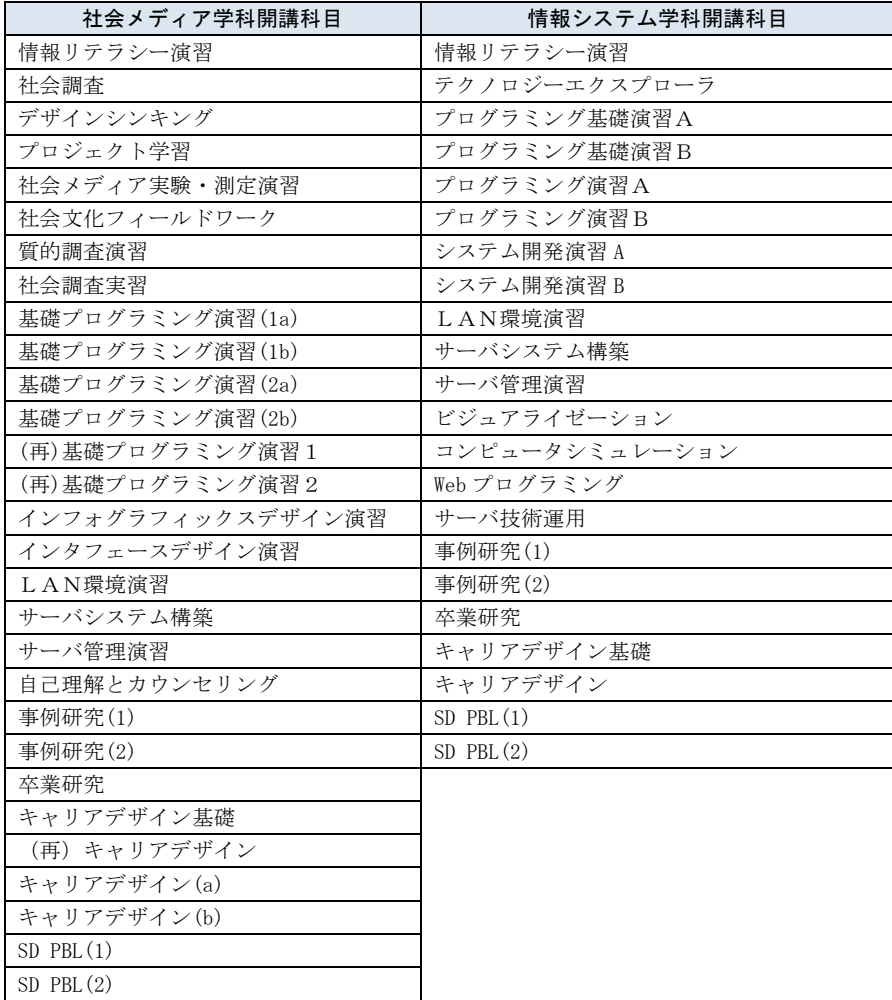

### 2. (留学生)履修できない科目

外国語科目(英語以外の外国語科目)は、母語及び母国語にあたる言語の科目は履修できません。

#### 3.(環境創生学科 2022 年度入学生)TAP 参加希望者の履修

TAP 参加予定者の学生は、一部の 2 年前期配当科目を 1 年次に履修することができます。 履修を希望する場合は、履修登録期間中に Web にて履修登録をしてください。

### ●特殊な科目の履修・登録

### 1. 「特別講義」「教養ゼミナール」「教養特別講義」の履修

卒業要件に加算される単位数は、それぞれ4単位までです。 一度履修して合格した場合、当該科目の評価は変更しません。

(2016 年度以前の入学生)

既に他の特別講義、教養ゼミナール、教養特別講義の単位を修得していた場合は、履修登録後に 教育支援センターでそれぞれ特別講義(2)、教養ゼミナール(2)、教養特別講義(2)と修正します。 成績発表時に修正されていることを確認してください。

### 2.事例研究/事例研究(1)/事例研究(2)の登録

事例研究に着手している学生については、「集中講義」の画面に事例研究が掲載されているかを 確認し、必ず申請ボタンを押してください。

事例研究に着手しているにもかかわらず、履修登録画面に事例研究が掲載されていない場合には、 教育支援センターまで申し出てください。

#### 3.卒業研究/卒業研究(1)/卒業研究(2)の登録

卒業研究に着手している学生については、「集中講義」の画面に卒業研究が掲載されているかを 確認し、必ず申請ボタンを押してください。

卒業研究に着手しているにもかかわらず、履修登録画面に卒業研究が掲載されていない場合には、 教育支援センターまで申し出てください。

#### 4.「ボランティア」の履修

「ボランティア」を履修する場合は、自身で活動先を決め、必要書類を整え、所定の手続きを行 うことで、単位として認定する場合があります。

活動前に「ボランティア活動 GUIDE」をよく確認の上、所定の手続きを行ってください。

※単位申請の有無に係わらず、活動前に大学へ申請し、活動中の事故等に備えて保険に加入して おく必要があります。詳細はボランティア活動 GUIDE を確認してください。

【ボランティア活動 GUIDE】

ポータルサイト→文書ライブラリ→11.教育支援センター→横浜キャンパス学生・教員用→05.ボランティア関係

#### 5.「インターンシップ」の履修

インターンシップ活動内容は、各種必要書類を整え、所定の手続きを行うことで、単位として認 定する場合があります。

活動前に「インターンシップ GUIDE」をよく確認の上、所定の手続きを行ってください。

※単位申請の有無に係わらず、活動前に大学へ申請し、活動中の事故等に備えて保険に加入して おく必要があります。詳細はインターンシップ GUIDE を確認してください。

【インターンシップ GUIDE】

ポータルサイト→文書ライブラリ→13.キャリア支援センター→2.横浜キャンパス→■インターンシップガイド(YC)

### ●その他

#### 1. 履修に関する連絡

 履修に関する連絡事項は、ポータルサイト・教育支援センターサイトから連絡します。 例:授業時間表に変更・訂正がある場合 例:履修者の制限・指定がある場合 など

#### 2.進級条件・着手条件

「事例研究/事例研究(1)/事例研究(2)」「卒業研究/卒業研究(1)/卒業研究(2)」の着手条件、 メディア情報学部 3 年次への進級条件は、自身が入学した年度の学修要覧で確認をしてください。 ※入学年度毎に条件が異なります。

### 3.履修のトラブルが起きないために

・不明な点について、自分で勝手な判断をする。

・噂などに流されて、間違った解釈をする。

・科目担当教員にだけ連絡・承諾をとる(履修上の制約等を教員が認識していない場合がある為)。

### それでも不明な場合は、教育支援センターで確認してください。

履修登録の時期は、問合せ件数が非常に多くなります。

メールでのお問合せについては、1~2日のお時間を要することがあります。

2日以上経っても返信がない場合は、メールが未着になっている可能性もありますので、改めて電話 等でもご連絡ください。いかなる場合でも、所定期間外の履修登録は認められません。

## 「数理・データサイエンスプログラム」

### 1.趣旨

社会から数理的思考力とデータ分析・活用能力の修得が求められている。その要請に応えるため、 卒業要件として「数理・データサイエンスプログラム」の充足を定めています。

### 2.対象学生

2020 年度以降に入学した学生

### 3.履修科目

- ・数理科学分野(教育課程表備考欄の※MS が該当科)
- ・データサイエンス分野(教育課程表備考欄の※DS が該当科目)

データサイエンス分野(※DS)1 単位以上を含み、合計で 4 単位以上の修得を要する。

※単位が充足できないと卒業延期となります。

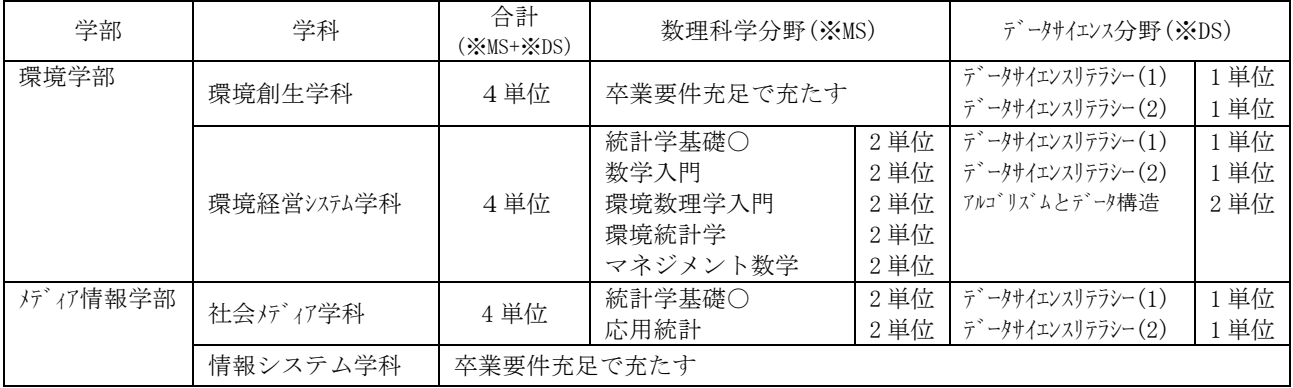

○印:当該学科の必修科目

## 「副専攻プログラム」

#### 1.趣旨

学際的なテーマ、あるいは特定学問分野に関する授業科目で編成されるプログラムであり、複眼 的な思考力と統合的な理解力の育成を目的としています。

### 2.対象学年

2020 年度以降に入学した学生

### 3.履修科目

該当する授業科目を 10 単位以上修得することで履修した副専攻プログラムの修了が認定されま す。(修了要件はプログラムごと異なる。)副専攻プログラムの履修によって修得する科目の大 半は「他学部他学科科目」で、自由選択科目として卒業要件単位に含めることができる。

詳細は、ポータルサイトより確認してください。

時間表に掲載している項目の説明をします。

### ●開講期欄 各開講期の開始日、終了日は以下のとおり

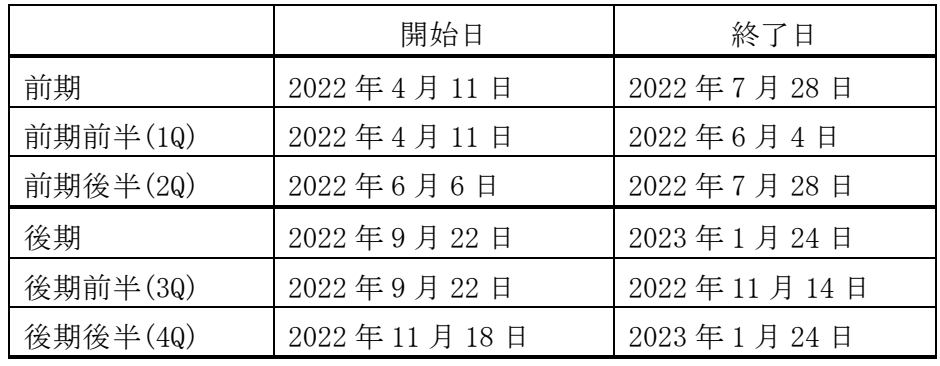

### ●学年欄 学年表記は以下のとおり

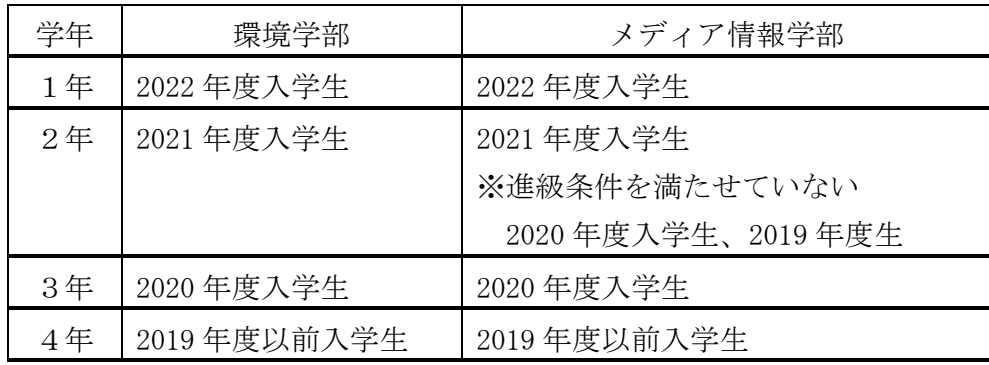

### ●必修欄 「○」は必修科目、「△」は選択必修科目

2022年度正規学年の必修、選択必修を表しています。 正規学年以外の学生は、各自入学年度の学修要覧で確認をしてください。 なお、必修科目には網掛けをしています。

●教室欄 教室の場所は以下の通り

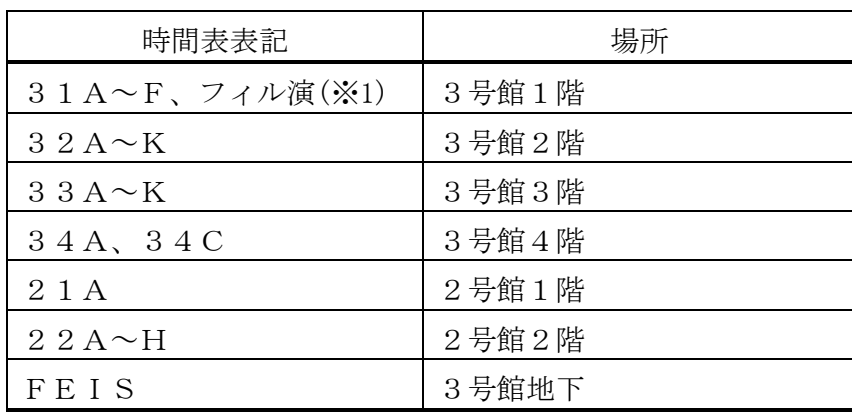

※フィル演は「フィールド演習室」の略です。

### 1.利用環境

本システムは、以下の環境をサポートしています。

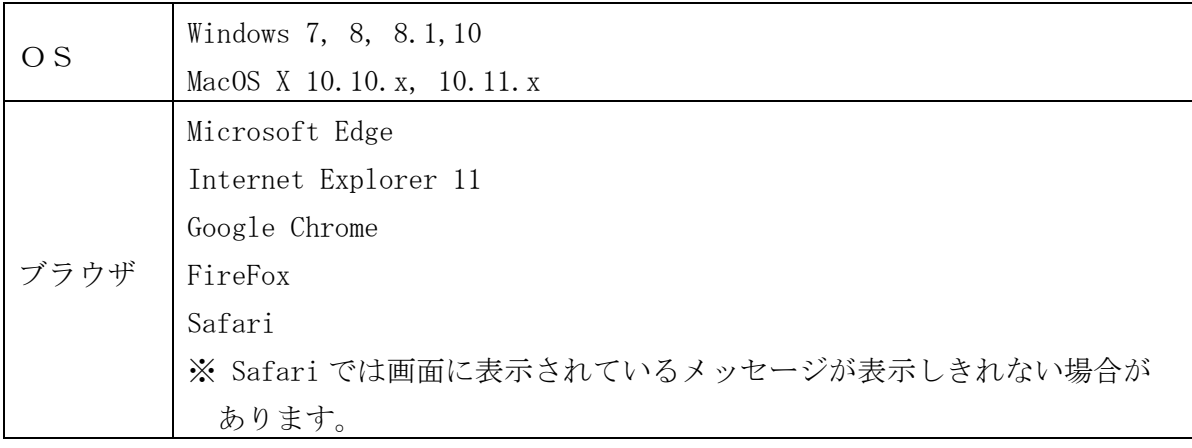

※ これより後のバージョンは未検証です。

### 2.ブラウザ操作時の留意事項

### (1) [戻る]ボタンおよび【F5】キーについて

ブラウザの[戻る]ボタンやキーボードの【F5】キーによる画面の表示、更新はできません。画 面上のボタン・リンクを使用してください。複数ウィンドウや複数タブを使用すると、エラー となり操作を継続できない場合があります。

#### (2) セッションタイムアウトについて

無操作(画面の移動が無い状態)が長時間続くと、タイムアウトとなり認証失敗の画面が表示 されます。その際、入力内容は破棄されてしまいますので注意してください。

### 3.利用可能期間

以下の期間のみ利用可能です。

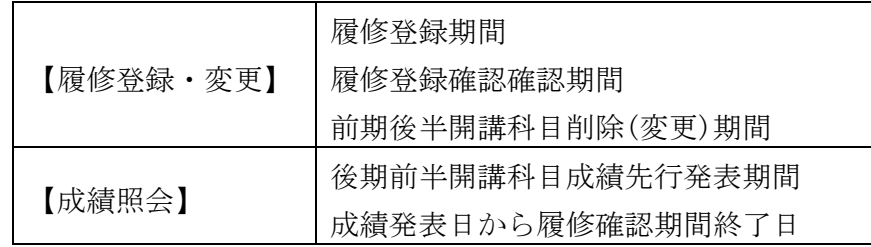

### 4.履修登録画面

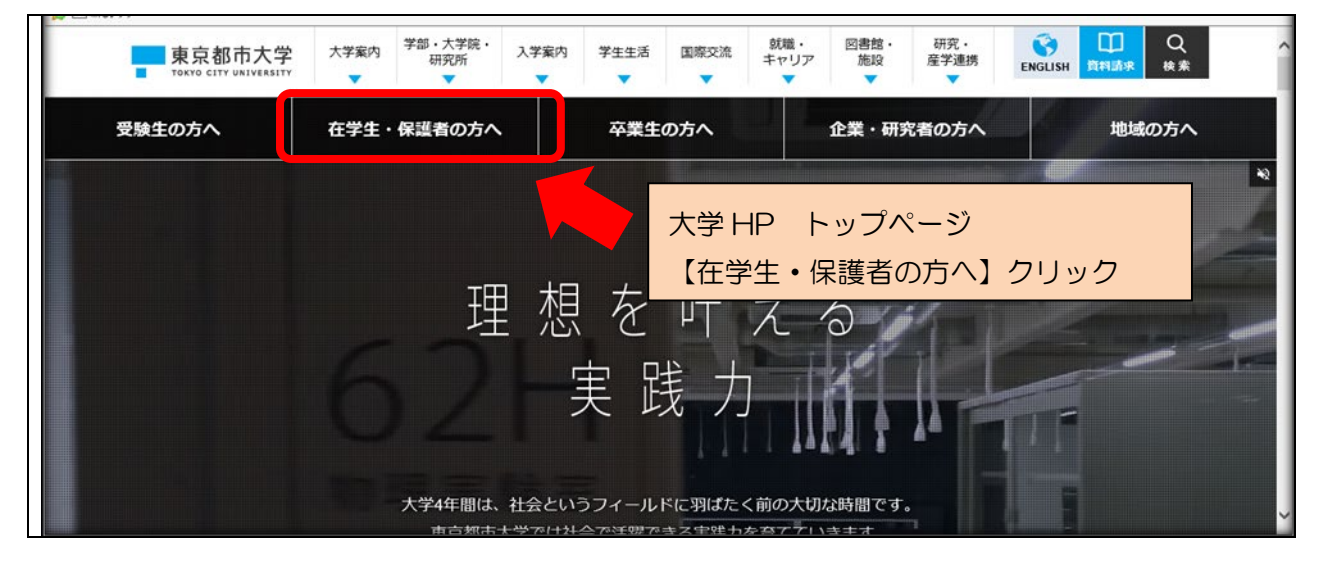

大学 TOP ページからポータルサイトへログインします。

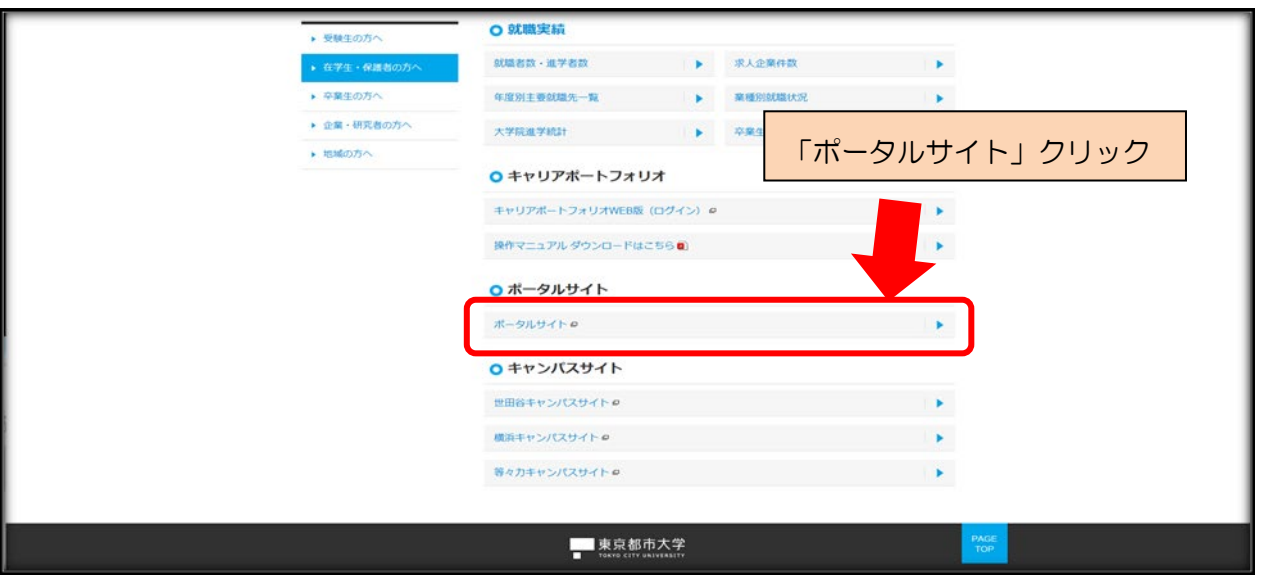

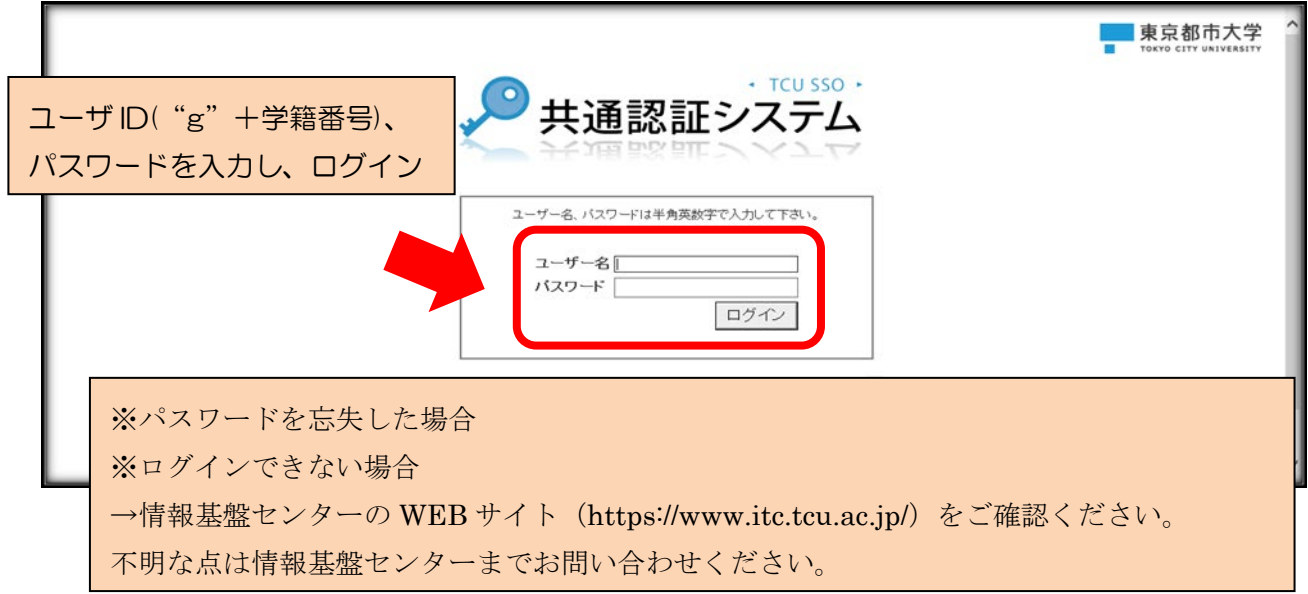

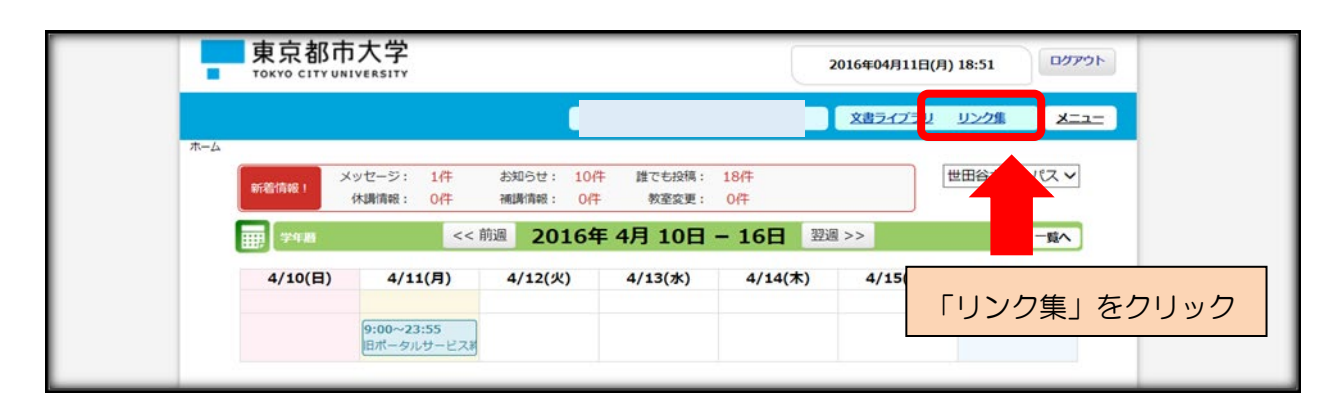

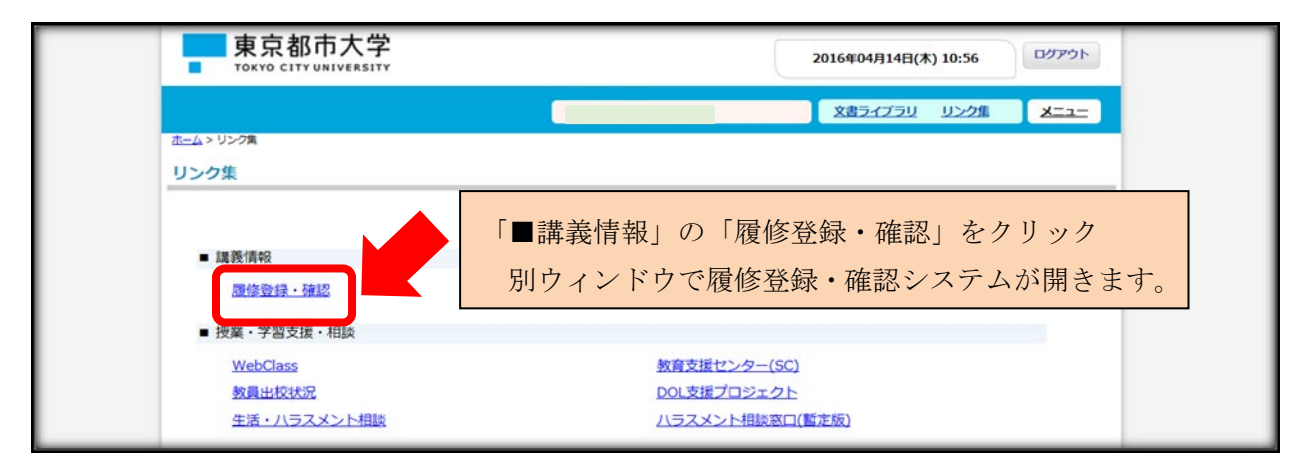

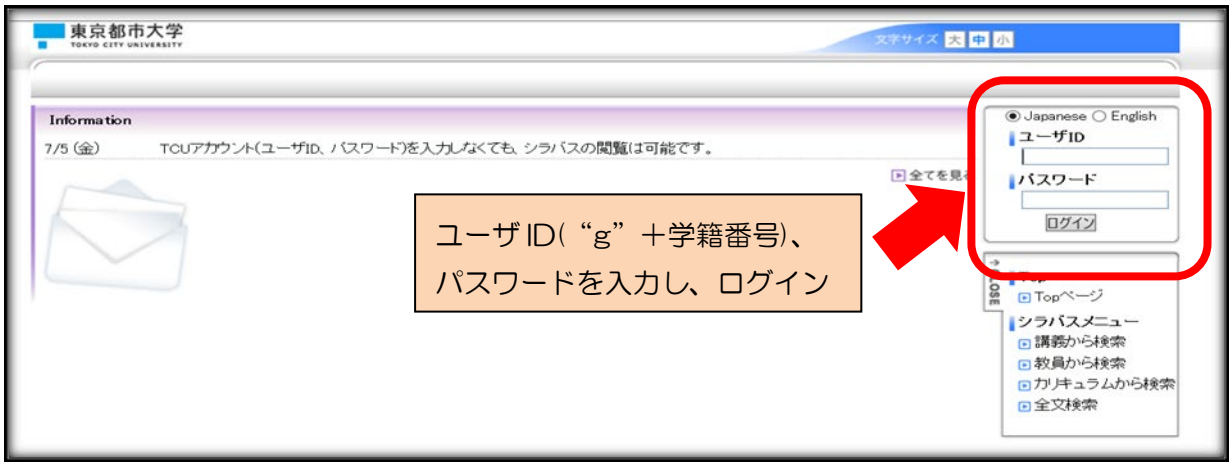

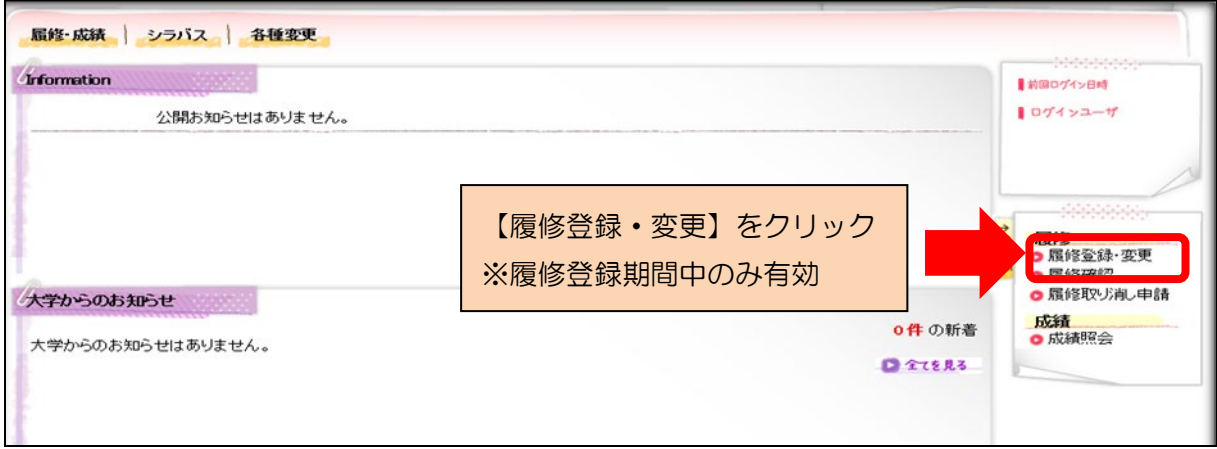

### 4.履修登録画面でできること

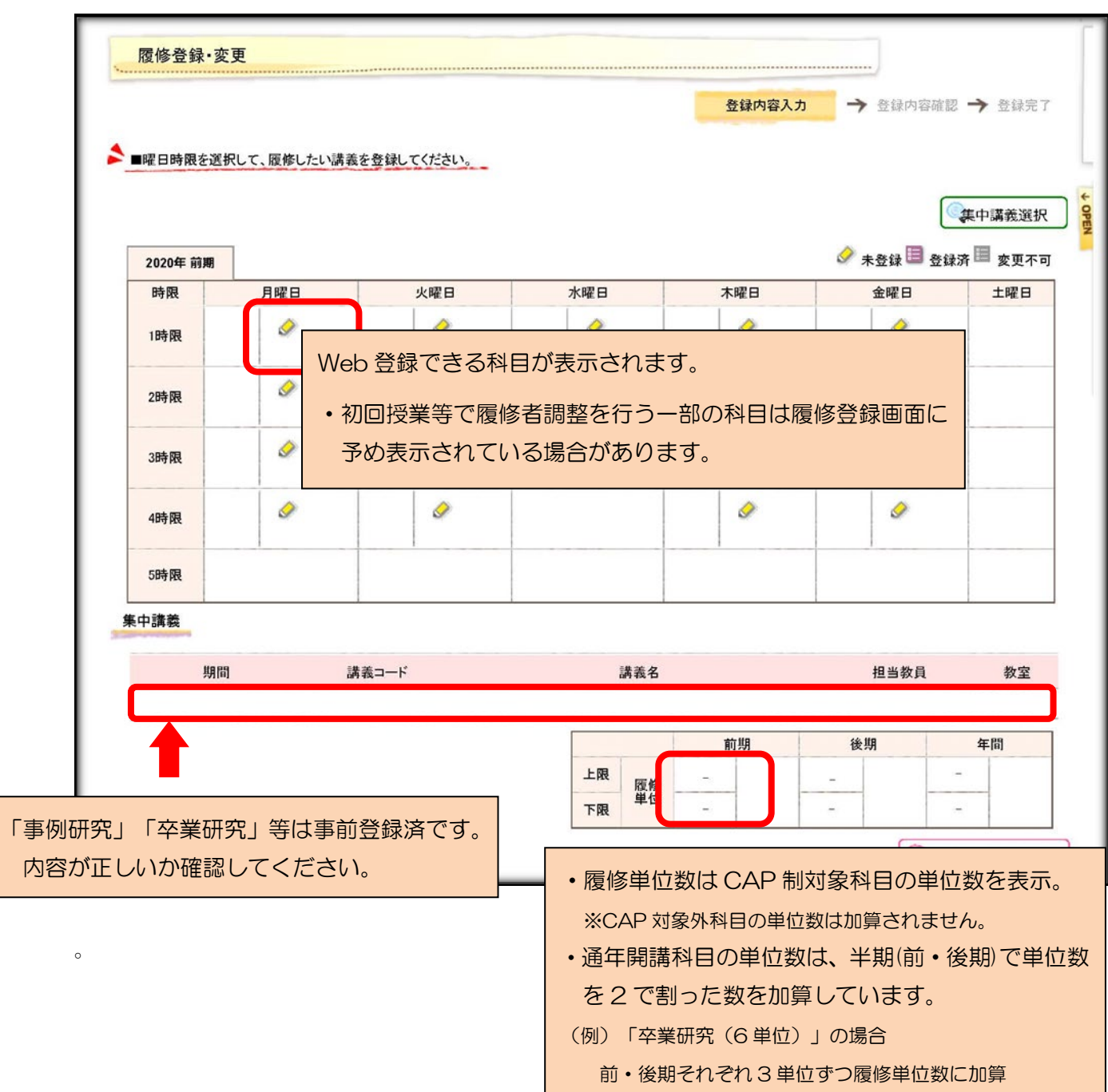

・講義選択画面がフロートウィンドウで表示されます。履修登録する科目を選択し 【登録する】ボタンを押すと、以下のように時間割画面に反映されます。 この操作を各曜日時限で繰り返します。

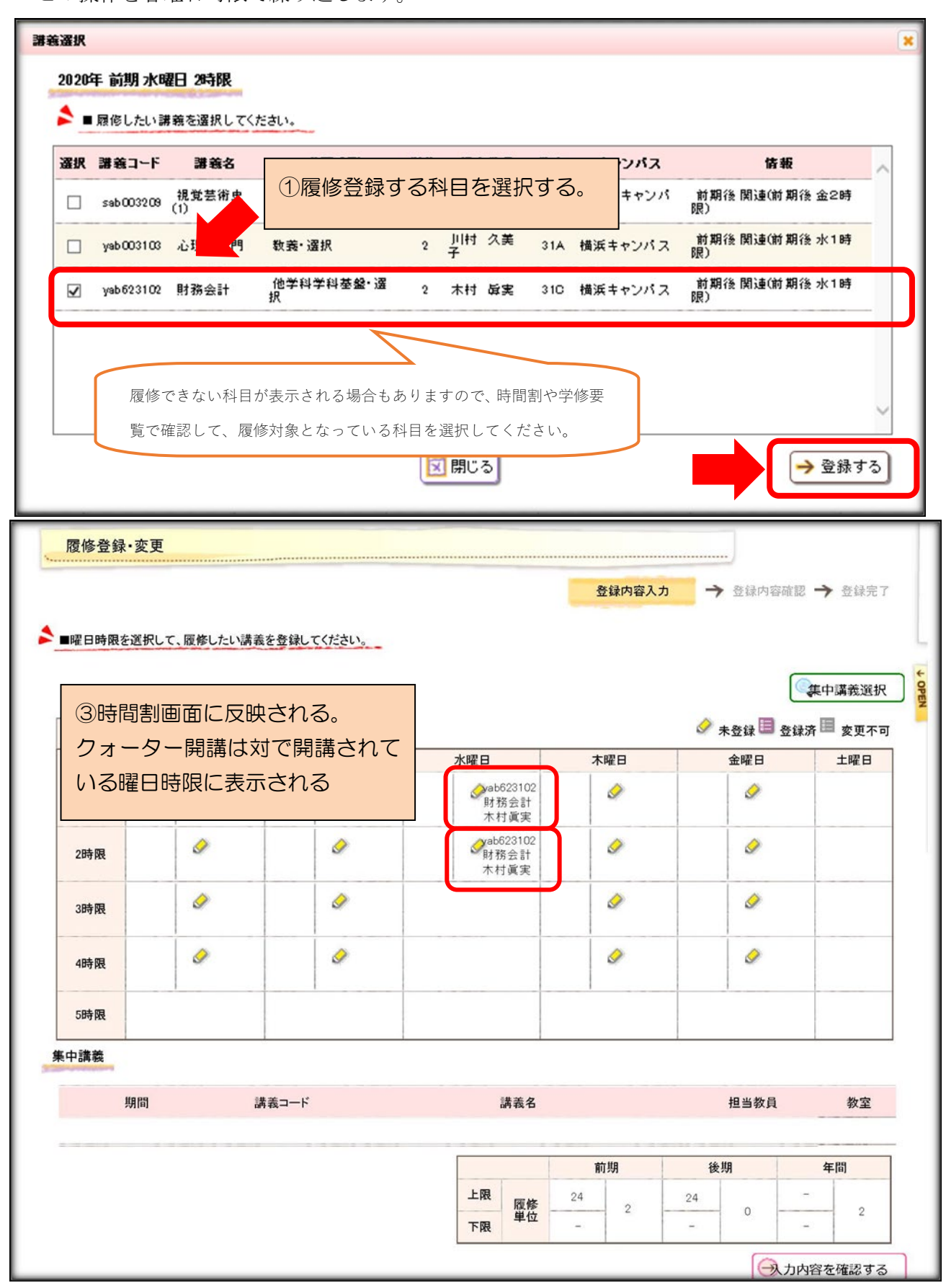

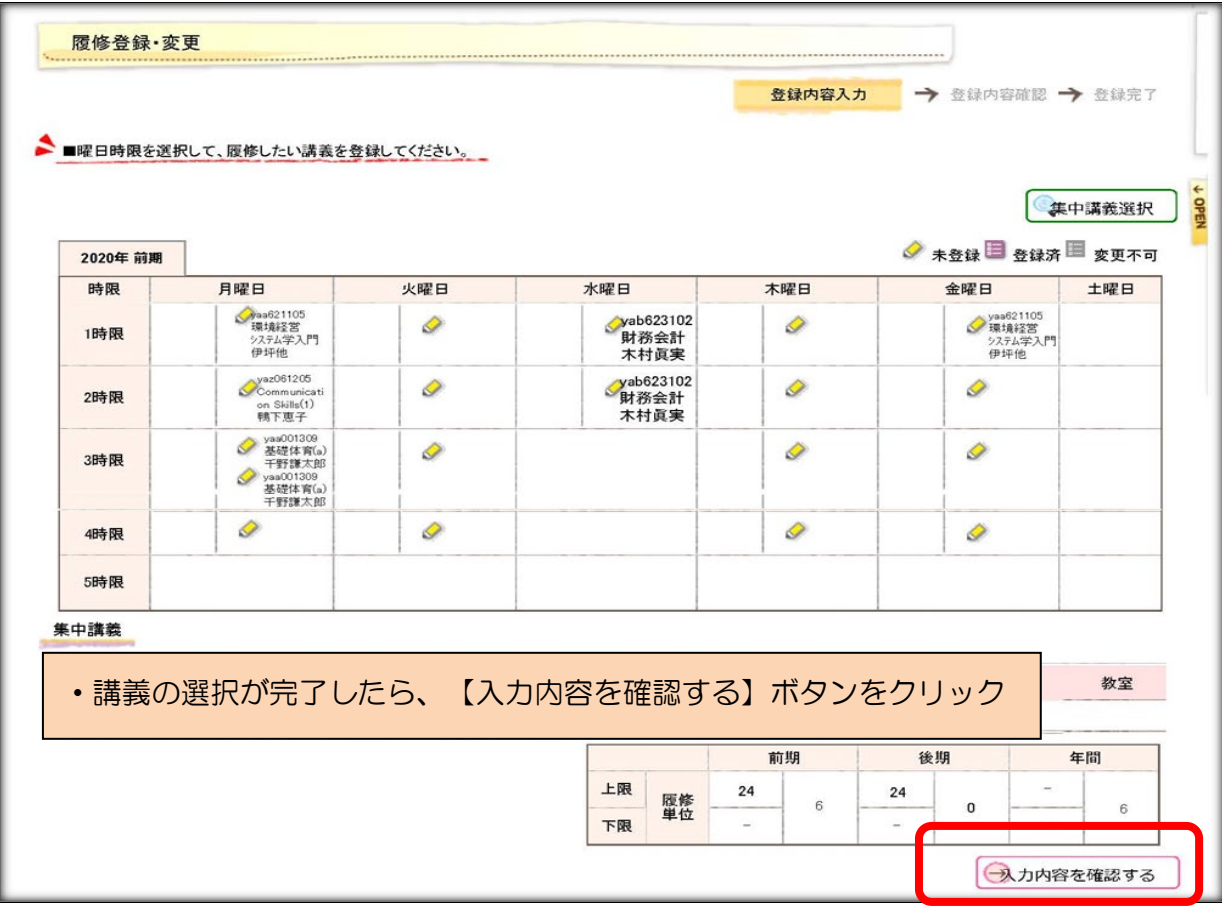

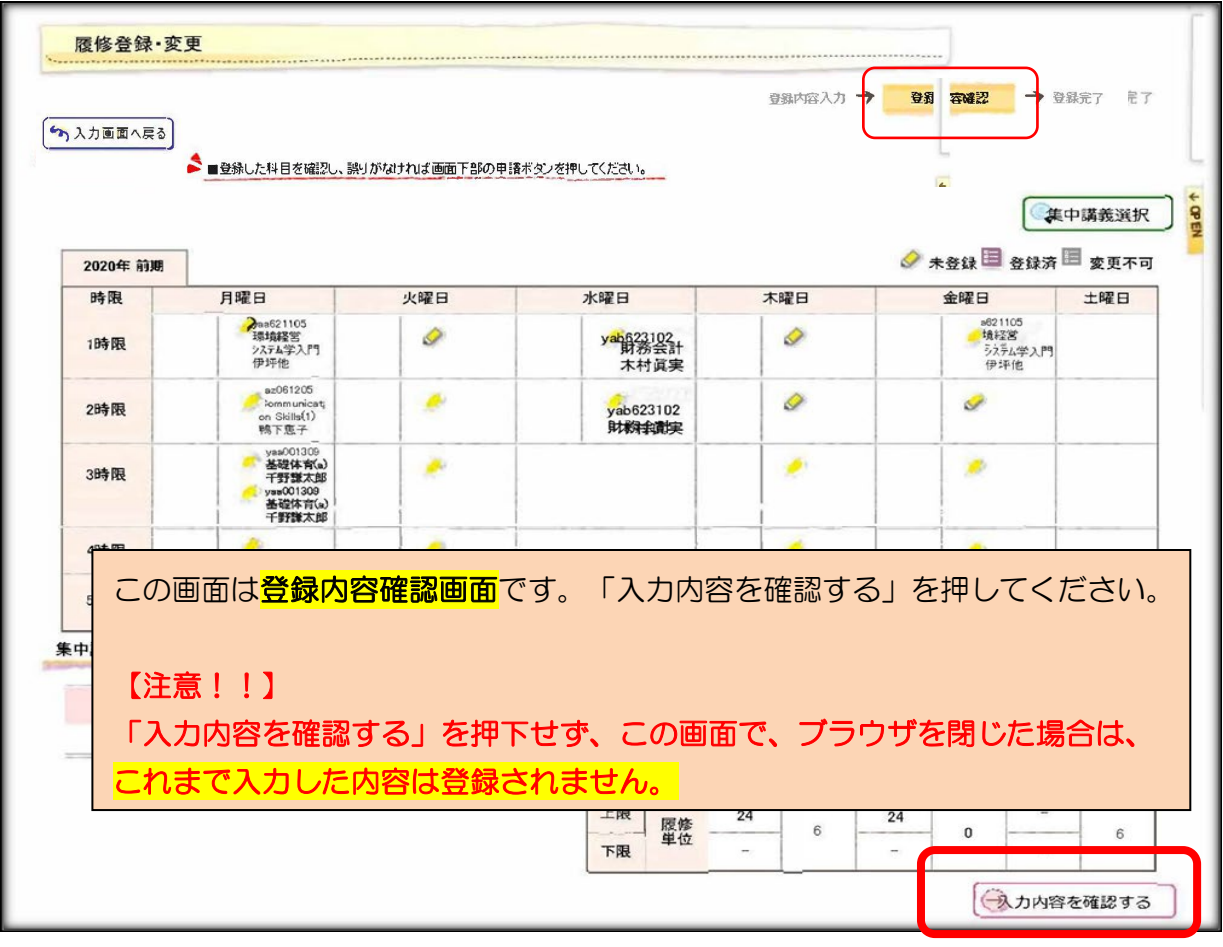

### 5.履修登録完了画面

登録が完了しました。登録内容は【印刷する】ボタンをクリックすると印刷できます。 履修登録期間中の履修登録内容の変更は何度でも可能です。最後に登録完了した内容が登録され ます。

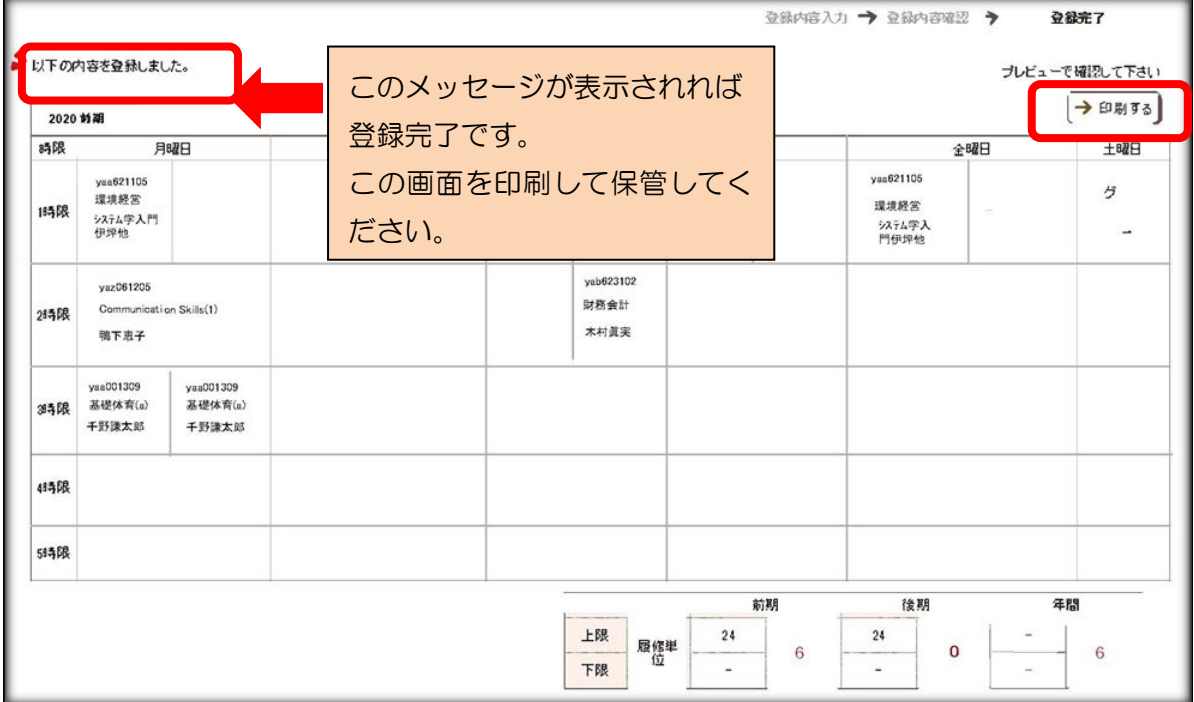

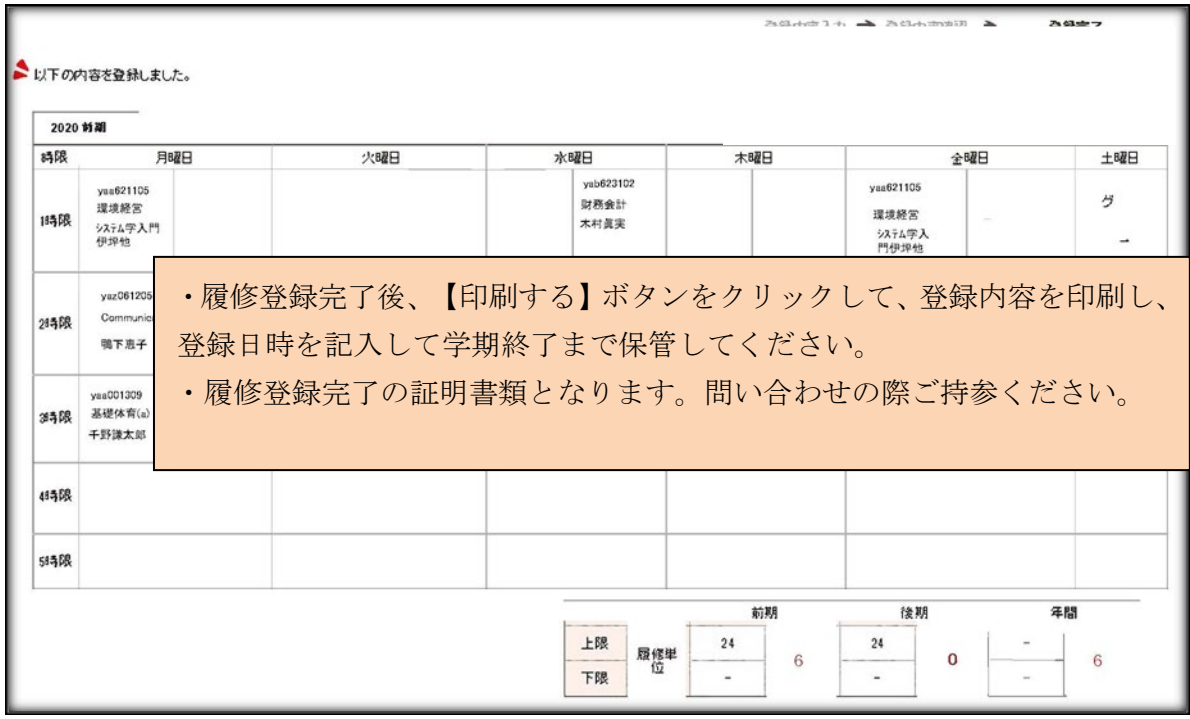

### 6. 履修確認期間/履修前期後半科目履修削除(変更)期間

「履修登録・確認システム」のメニュー画面から【履修登録・変更】をクリックしてください。 ※各期間中のみ有効です。

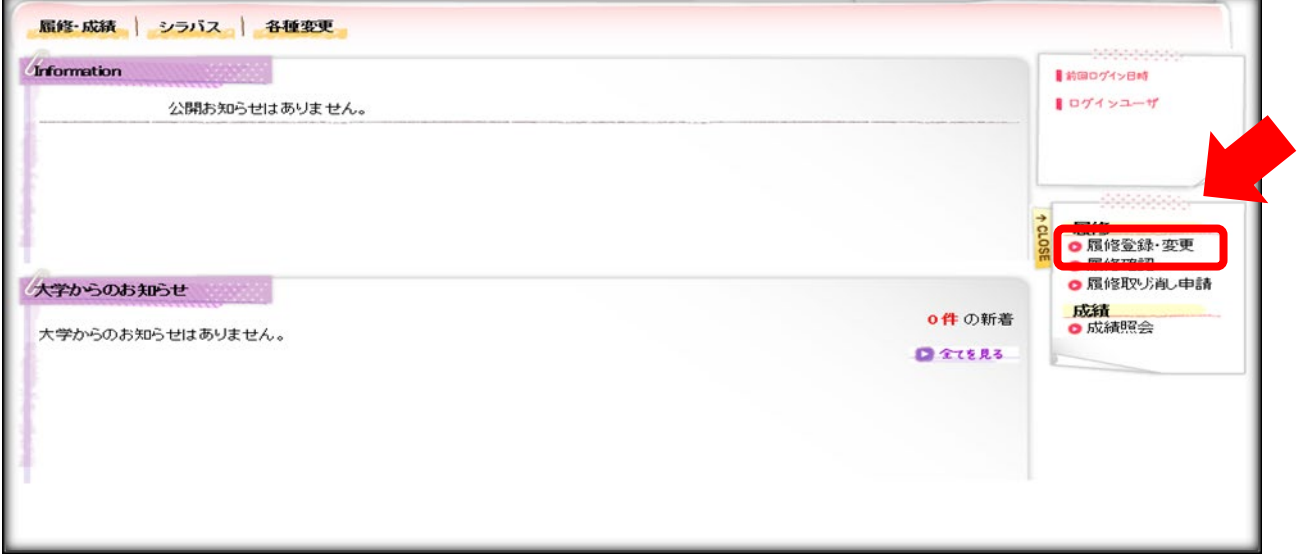

- ・履修登録内容を確認することができます。
	- ・一覧形式と時間割形式を切り替えることができます。
	- ・履修確認画面に表示されている内容がその学期に履修している科目となります。
	- ・履修確認画面は必ず印刷し、学期終了まで保管してください。
	- ・登録した内容と異なっている場合は、この画面を印刷した用紙と、登録完了画面を印刷 した用紙を用意して教育支援センターに問い合わせてください。

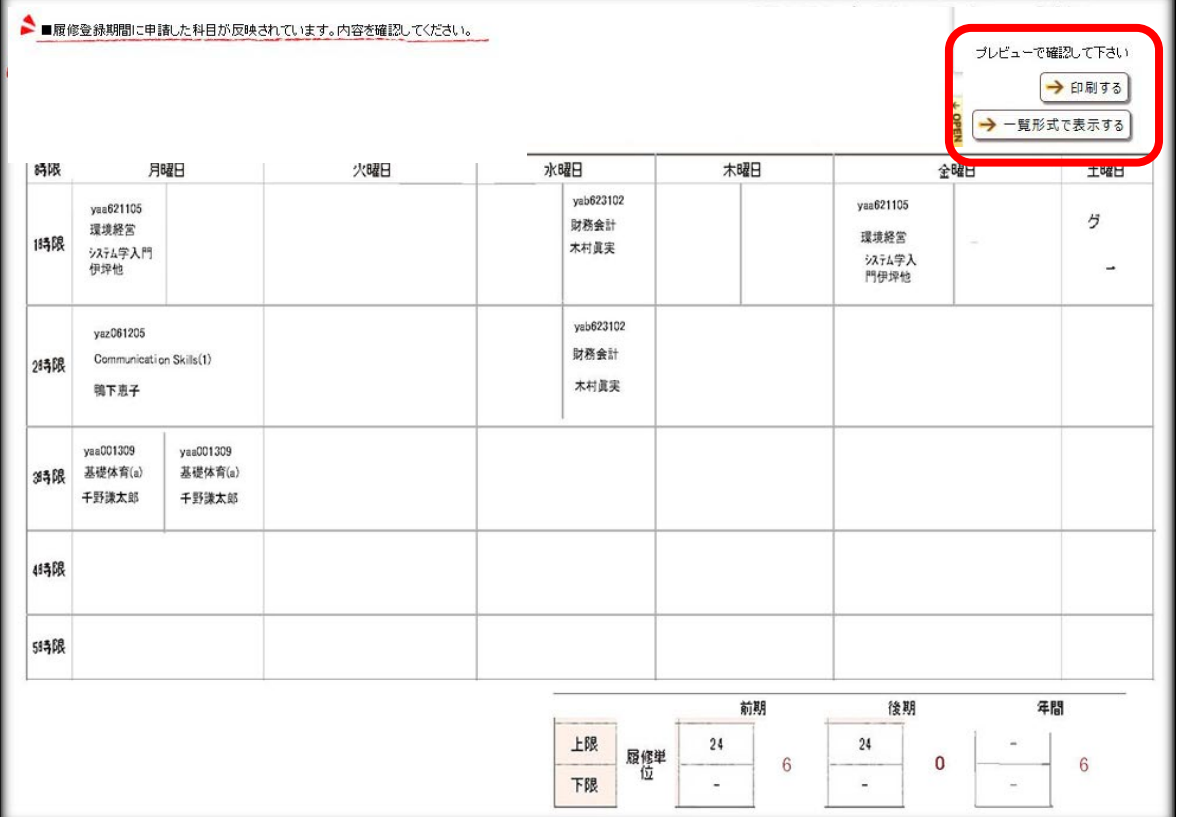

### 7.履修科目の削除

「履修登録・確認システム」のメニュー画面から【履修登録・変更】をクリックしてください。

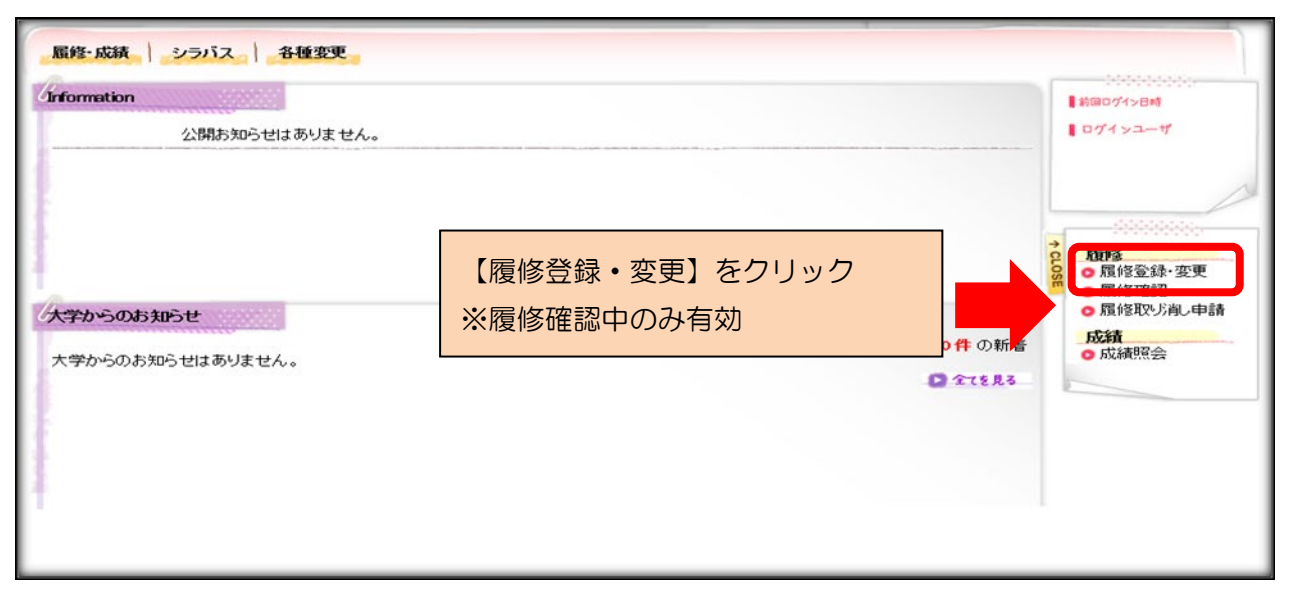

現在登録されている履修情報が確認できます。取り消し申請をする講義を選択し、

【入力内容を確認する】ボタンをクリックしてください。

※取り消すことができない講義は選択できません。

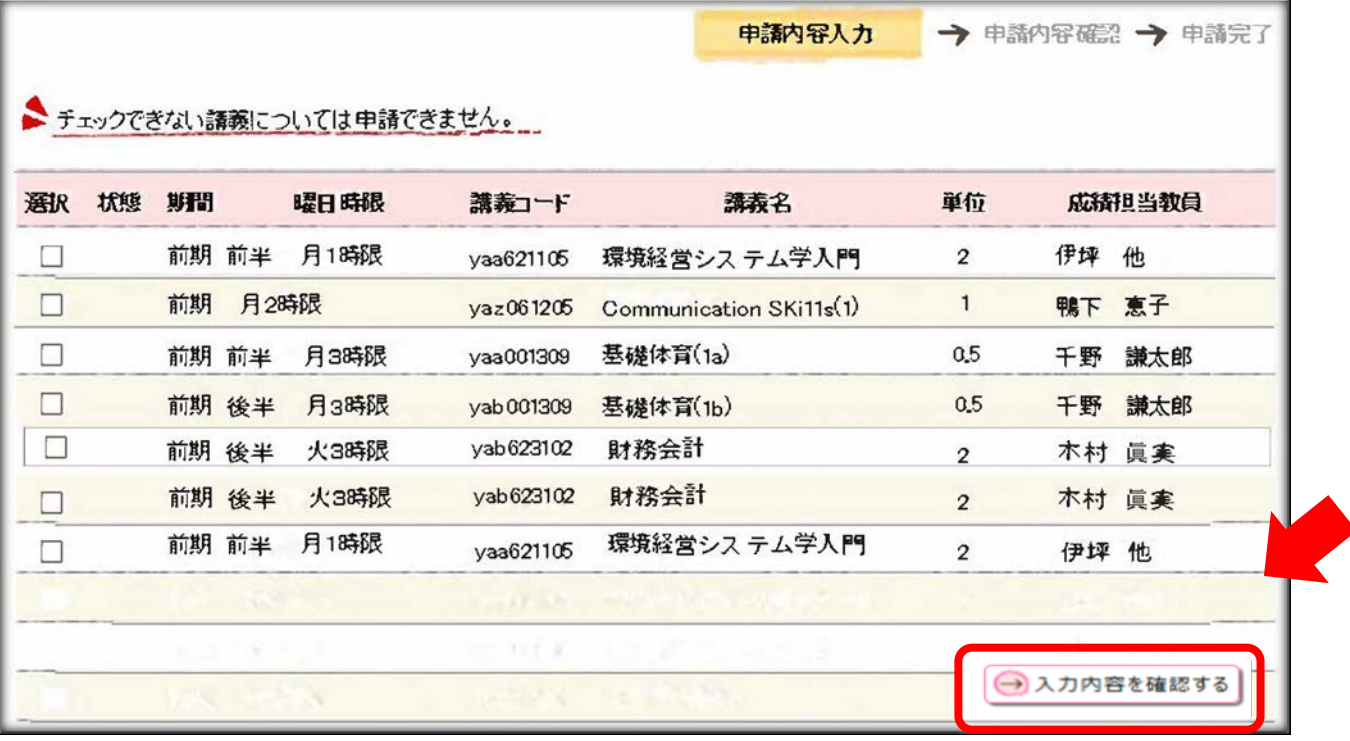

### 8.履修科目の追加

CAP 上限単位数まで履修科目を追加することができます。 追加方法は、履修登録時と同じ方法です。

※CAP 上限単位数まで登録していて、科目変更したい場合は、履修登録している科目を削除して から科目を変更してください。

### 9.申請内容確認画面

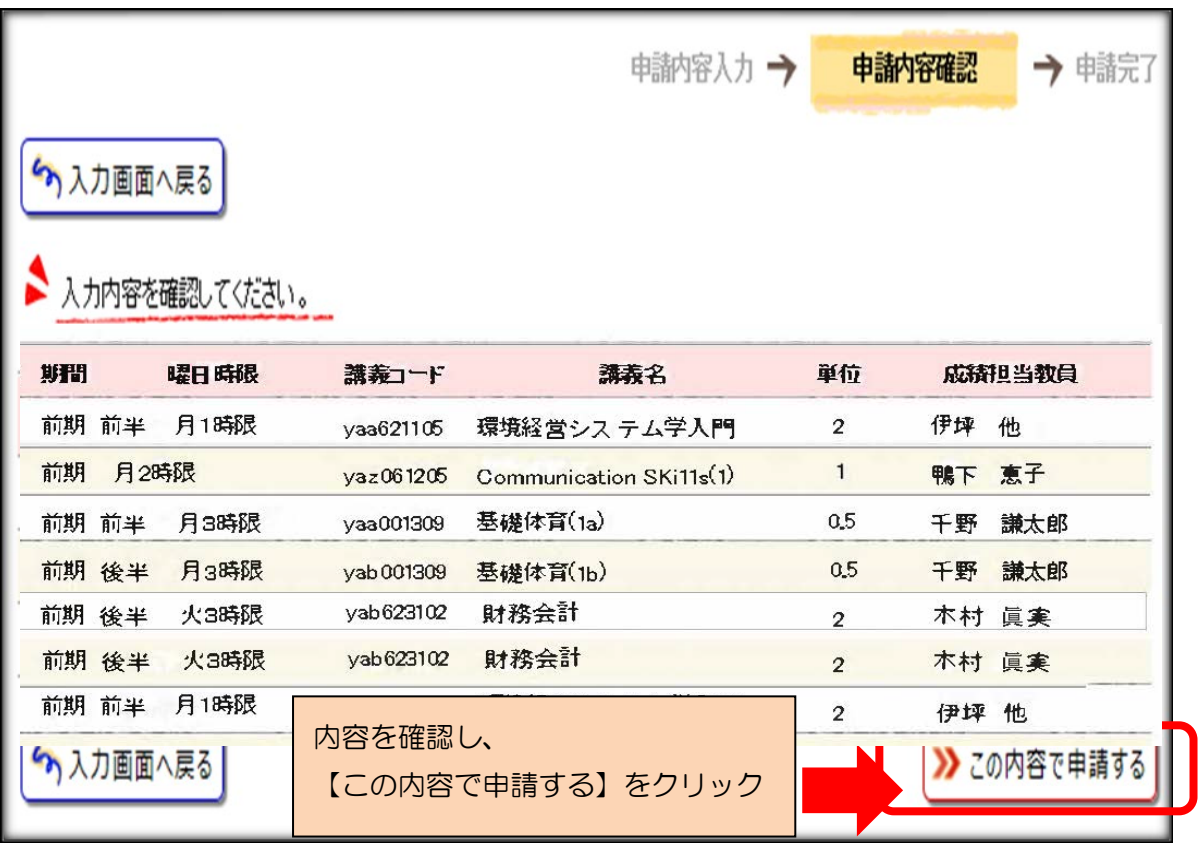

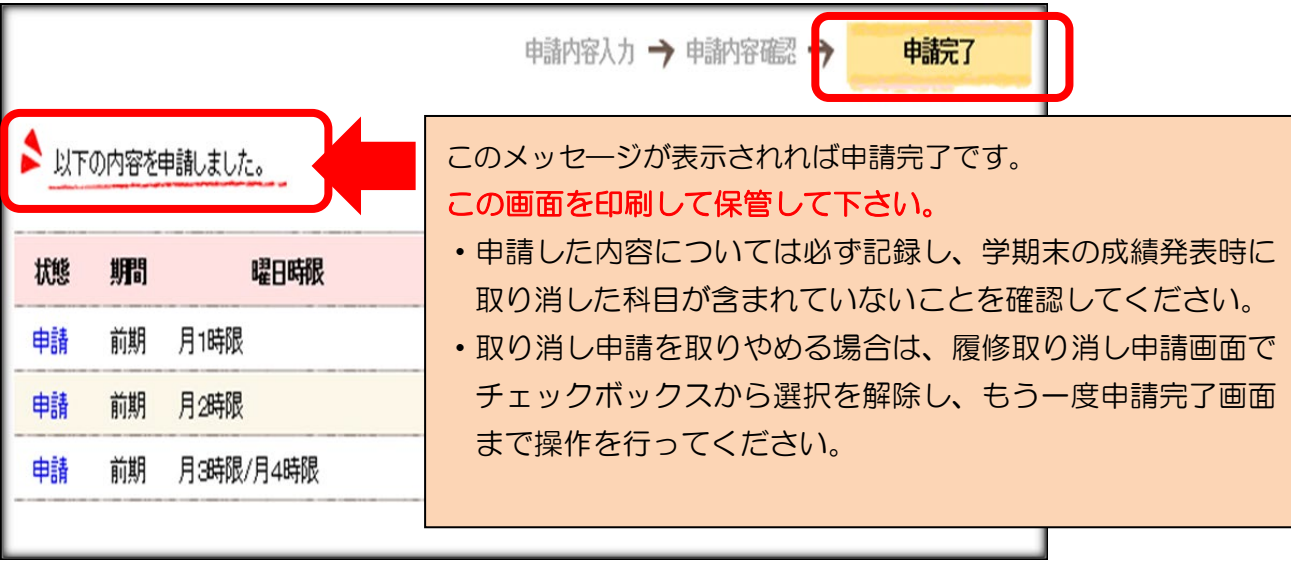

## シラバス検索

### 授業科目のシラバスを検索することができます。

### 1.検索方法

- ・ポータルサイトにログイン後、【リンク集】をクリックしてください。
- ・【シラバス検索】をクリックしてください。

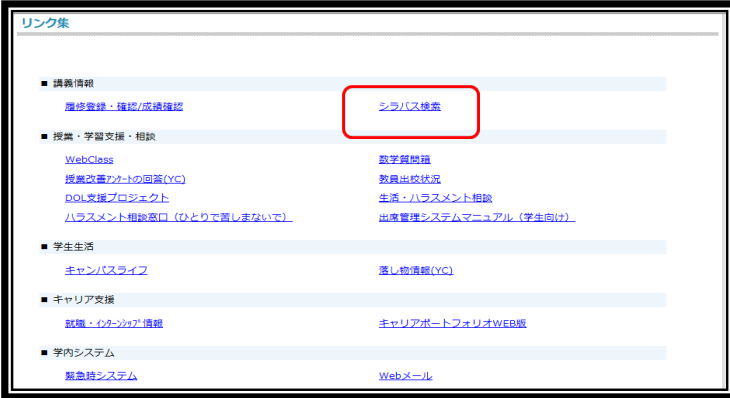

・ユーザ ID、パスワードを入力し、ログインボタンをクリックしてください。 ※ログインせずにシラバスメニューからシラバスを検索した場合、シラバス上に担当教員

email-address が表示されません。

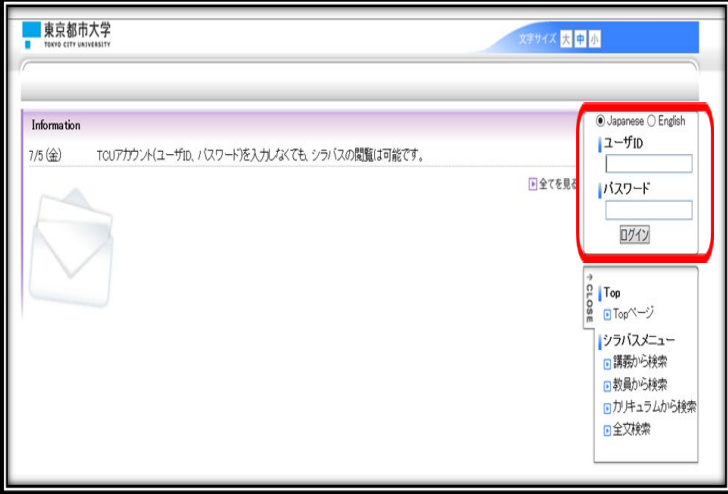

・【シラバス】をクリック後、右下のメニューより、シラバスを検索できます。

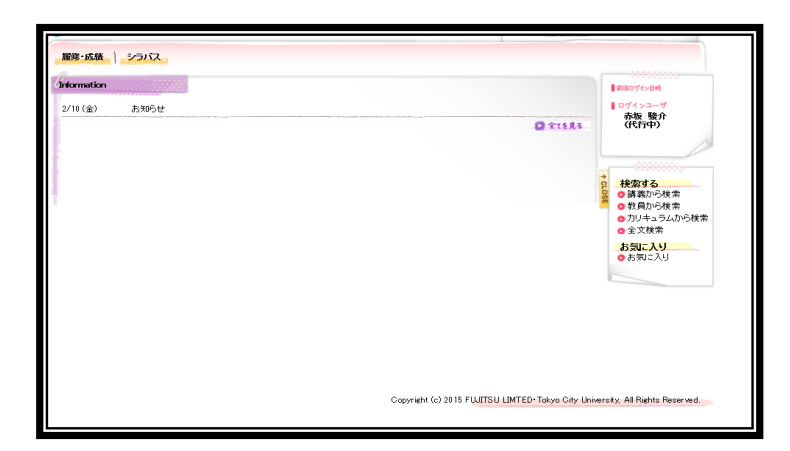